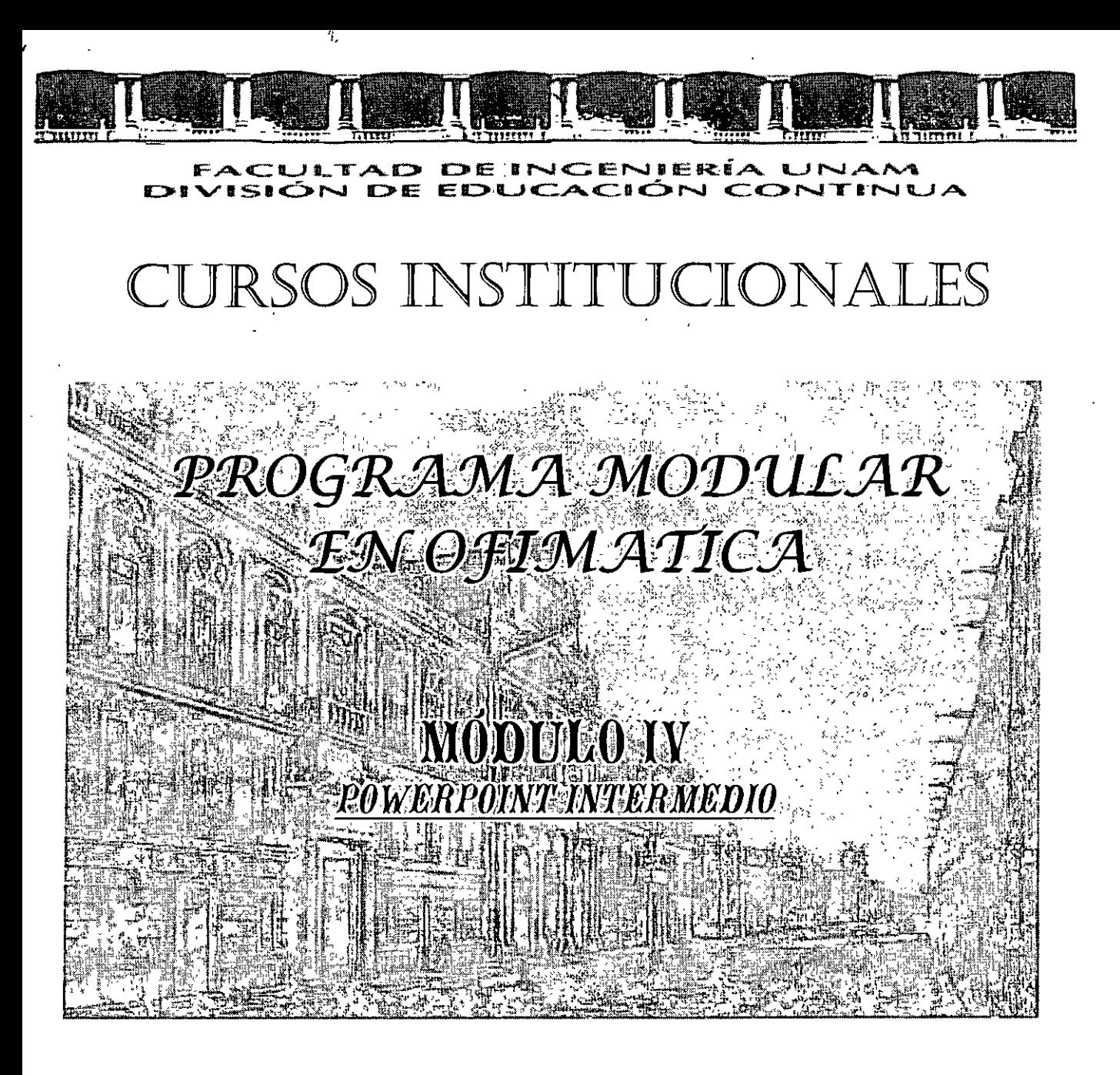

Del 27 de Agosto al 07 de Septiembre de 2007

# **APUNTES GENERALES**

CI-148

Instructor: Ing. José Manuel Hernández Flores Delegación Migüel Hidalgo Agosto/Septiembre del 2007

Palacio de Minerio, Calle de Tacuba No. 5, Primer piso, Delegación Cuauhtémoc, CP 06000, Centro Historico, México D.F., APDO Postol M-2285 = 1els: 5521 4021 al 24, 5623 2910 y 5623 2971 = Fox: 5510.0573

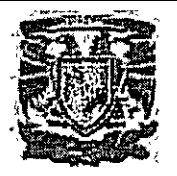

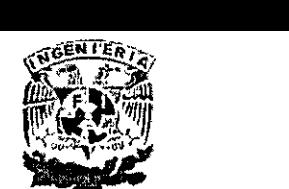

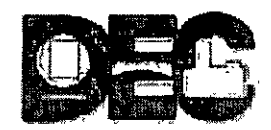

## **OBJETIVO**

Al finalizar el curso el alumno identificará y aplicará las funciones y herramientas avanzadas de PowerPoint para crear presentaciones con fines de exposición, incluyendo texto, animación y elaboración de organigramas.

#### **TEMARIO**

## **Introducción**

## **1. CREACIÓN DE TEXTO**

Crear una nueva presentación Edición dentro de un cuadro de texto Tipo y tamaño de letra Estilo, color y subrayado Alineación de un párrafo Creación de listas con viñetas Interlineado Otras opciones de sombreado Líneas y color del cuadro de texto Elaboración de tabla con tabuladores

## **2. ANIMACIÓN DE PRESENTACIONES**

Uso de escenarios prediseñados Creación de una página guía Reordenamiento de la presentación Visualizar la presentación en pantalla Efectos de transición Efectos de animación Otros efectos

## **3. ORGANIGRAMAS**

Diseño de organigramas

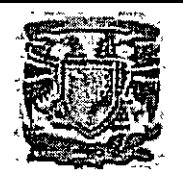

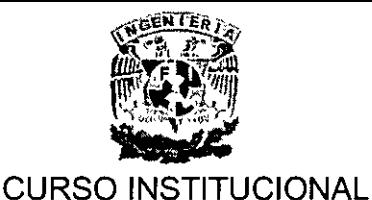

POWERPOINT INTERMEDIO

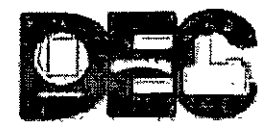

## **INTRODUCCIÓN**

#### • **Diseño de una Presentación**

Además de conocer PowerPoint XP, debemos considerar algunos aspectos para la creación de presentaciones. Es decir, para impartir la presentación de manera eficaz se debe seguir un proceso ya estudiado que comprende estos cuatro pasos: **planear, preparar, probar y presentar.** 

#### **Planear**

- )> Describa la audiencia y su relación con el tema que le ocupa: su conocimiento y experiencia, sus necesidades, deseos y objetivos. Pregúntese a sí mismo, "¿qué sabe mi audiencia sobre este tema?"
- $\triangleright$  Defina la finalidad de la presentación y el resultado que busca. ¿Cuál es su intención? ¿Persuadir? ¿Motivar? ¿Enseñar? Cuando aclare este punto, podrá conseguir más fácilmente su objetivo.
- )> Planee el contenido de la presentación en función de la finalidad y del grado de comprensión e interés del público. Utilice palabras y frases con las que la audiencia esté familiarizada y céntrese en el objetivo buscado.

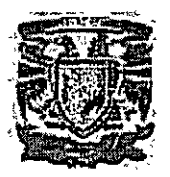

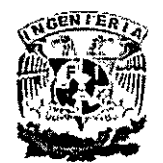

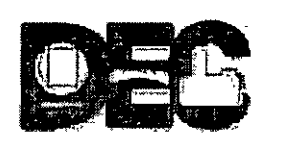

#### **Preparar**

- > Establezca un esquema mental positivo al valorar su mensaje. Pregúntese a si mismo, "¿por qué es importante este mensaje para mí?"
- > Estructure la presentación centrándola en un mensaje con puntos clave que pueda respaldar con pruebas.
- > Prepare un comienzo que despierte interés. Formule una pregunta, diga una frase sorprendente o cuente un caso relevante para conseguir la atención del público. El comienzo constituye del 5 al 10 por ciento de la presentación.
- > Determine las ideas clave del mensaje y respáldelas con hechos pruebas como estadísticas, testimonios, demostraciones y analogías. Asegúrese de que las ideas clave sustentan un mensaje coherente. Recuerde que una audiencia sólo puede recordar de 4 a 6 puntos diferentes, por lo que deben elegirse cuidadosamente las ideas clave. Esto constituye del 80 al 85 por ciento de la presentación.
- > Prepare un final brillante que apoye su propósito y cree una impresión duradera. Puede terminar resumiendo o volviendo al mensaje principal, o proponiendo un reto al público. Un final que retoma lo expuesto al principio también puede resultar eficaz. Independientemente del final que decida, asegúrese de decir al

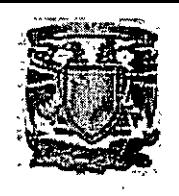

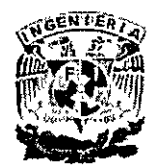

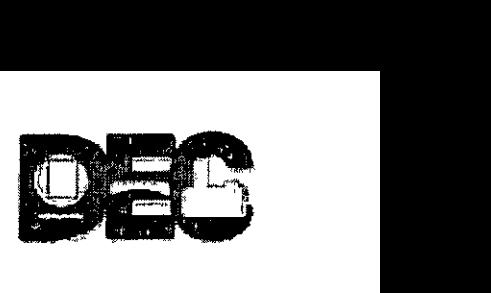

público la acción que desea que realice. El final constituye del 5 al 10 por ciento de la presentación.

## **Probar**

- ~ Pruebe la presentación con una pequeña audiencia o con algún compañero de trabajo y pida su opinión sobre el contenido y estilo de la misma. Cosas que debe considerar:
- $\geq$  *i*. Ha quedado claro su mensaje?
- $\triangleright$  *i*. Puede demostrar los puntos clave con pruebas?
- $\triangleright$  *i*. Resultan los gráficos e ilustraciones claros, atractivos y relevantes con respecto al tema tratado?
- $\triangleright$  *i* Está teniendo en cuenta los intereses del público?
- $\triangleright$  *i*. Resulta brillante el final de la presentación?
- $\triangleright$  *i*. Ha conseguido los resultados que pretendía?
- $\triangleright$  Puede grabarse en vídeo mientras ensaya la presentación y verse más tarde para tratar de evitar gestos que puedan distraer o signos de nerviosismo. Recuerde que la mejor solución para el nerviosismo es la confianza y que ésta se consigue con la práctica.

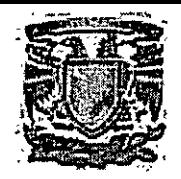

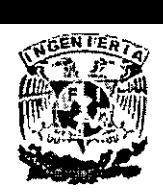

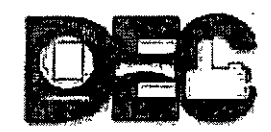

- $\triangleright$  Si es posible, ensaye varias veces, probando nuevas ideas y técnicas para presentar el material. Seleccione las técnicas con las que se sienta más cómodo.
- $\triangleright$  Ensaye los tiempos de la presentación para no exceder los límites de tiempo. Asegúrese de dejar tiempo para las preguntas, si lo considera apropiado.

## **Presentar**

- $\triangleright$  Asuma la actitud de un profesional al impartir una presentación. Es para usted un privilegio, una responsabilidad y una oportunidad.
- $\triangleright$  Consiga una primera impresión positiva. Si es posible, establezca contacto visual con el público. Relájese y actúe con naturalidad.
- ~ Al hablar, hágalo con naturalidad. Hable en un tono· de conversación más alto de lo normal. Hable más despacio y recalque los puntos importantes; haga una pausa antes y después de los puntos clave para dejarlos bien claros.
- ~ Sea sincero y establezca una relación de comunicación con el público. Haga que participe en la presentación. Haga preguntas al público para asegurarse de que está siguiéndole. Si corresponde, pida opinión sobre la presentación y utilice los comentarios para mejorar sus próximas presentaciones.

#### **Preguntas y respuestas**

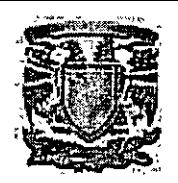

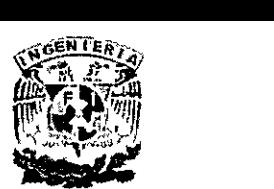

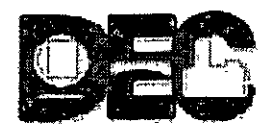

Las sesiones de preguntas y respuestas suponen un reto, pero también ofrecen la oportunidad de aclarar su mensaje y reforzar los puntos clave. Normalmente no resulta fácil hacer preguntas en público, lo cual le ayudará a controlar la situación. A continuación aparecen algunos consejos para hacer frente a las preguntas durante una presentación:

- $\triangleright$  Piense con antelación en las preguntas y respuestas, escriba las preguntas que cabe esperar del público.
- $\triangleright$  Deje claro antes de empezar si va a permitir preguntas durante la presentación o al final de la misma. Si va a permitir preguntas durante la presentación, no se desvíe del tema que le ocupa. Si la pregunta le desvía del tema tratado o si sólo ( interesa a unos pocos miembros del público, respóndala al final de la presentación.
- $\triangleright$  Al comienzo del turno de preguntas, deje claro el tiempo que hay para las mismas y después pida que le hagan la primera. Si no hay ninguna pregunta, sugiera una usted mismo. También puede pedir a alguien del público que haga la primera pregunta.
- $\triangleright$  Repita las preguntas para que todos los presentes puedan escucharlas. Si es necesario, vuelva a hacer la pregunta con otras palabras. Si no sabe la respuesta a una pregunta, lo mejor es ser honesto. Intente hacer un seguimiento

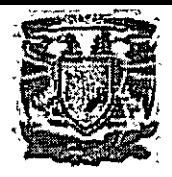

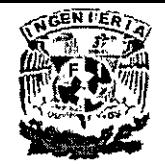

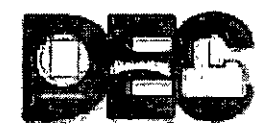

de la cuestión con la persona que la ha formulado con el fin de obtener así una respuesta.

 $\triangleright$  Dé por terminado el periodo de preguntas volviendo al resumen, al final de la presentación o a la acción que desea que lleve a cabo el público.

## **1. CREACIÓN DE TEXTO**

## **CREAR UNA NUEVA PRESENTACIÓN:**

#### • **Procedimiento para ingresar**

Para abrir o ejecutar PowerPoint, se procede como con cualquiera de las herramientas de Office XP; desde el menú **Inicio** o desde la opción **Nuevo documentos de Office,**  pulsando dos veces el botón secundario del ratón sobre el icono **Presentación en Blanco** o sobre el **Asistente para auto contenido,** en el cuadro de diálogo que aparece. Las opciones subsecuentes se describirán en los siguientes apartados.

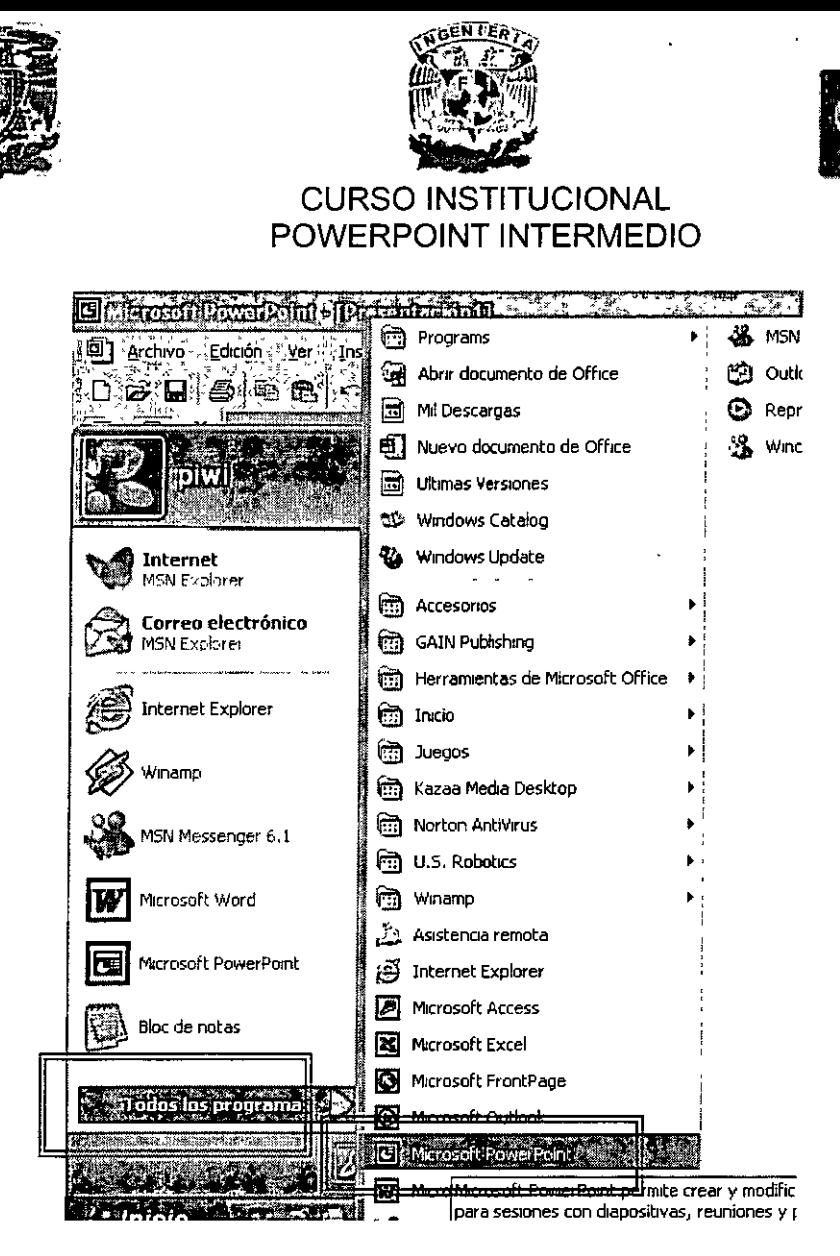

## Opciones para comenzar

Una vez que el usuario ha ejecutado la aplicación por medio del programa ubicado en el menú inicio, podrá elegir desde el Panel de Tareas<sup>1</sup> las siguientes opciones:

a) Abrir una presentación. Cuando el usuario desea trabajar en un documento previamente quardado se elegirá esta opción, el panel de tareas lleva un registro de .los últimos documentos guardados.

 $<sup>1</sup>$  Nota: El panel de tareas es una nueva ventana en PowerPoint XP, que provee la ejecución de varias tareas Su</sup> descripción detallada se especificará más adelante.

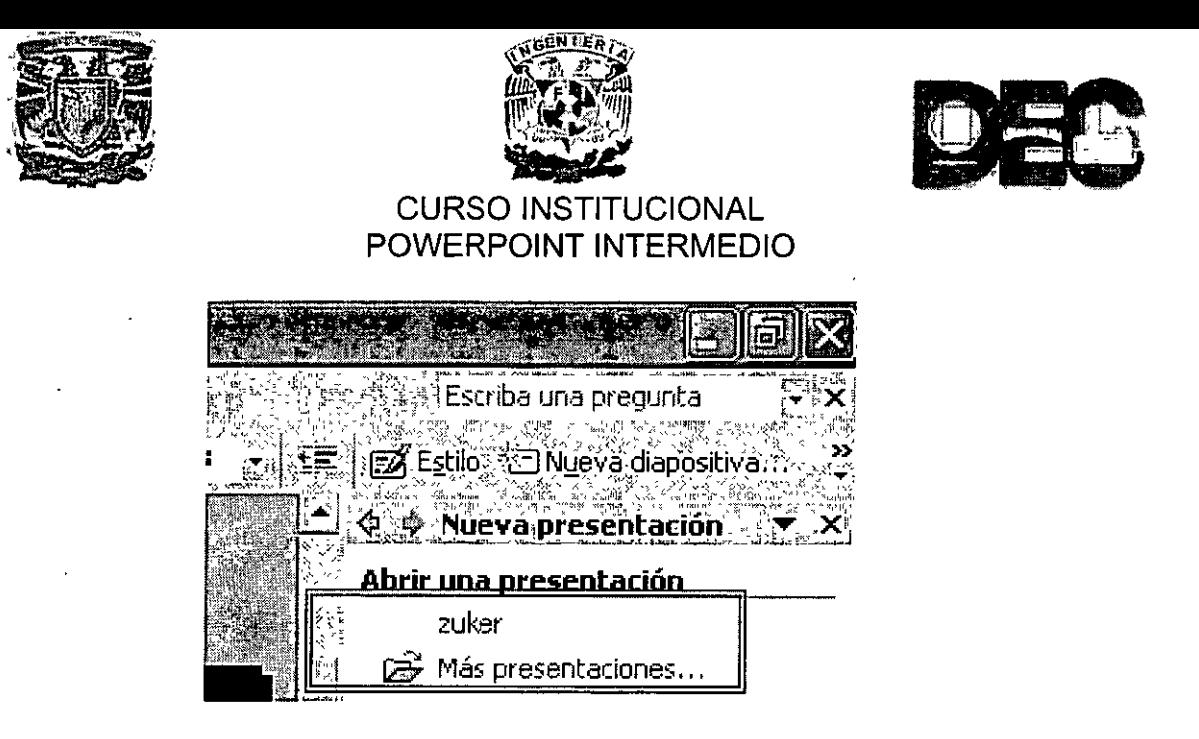

b) **Abrir presentación en blanco.-** Esta opción abre **un** documento en blanco sin ningún valor agregado, es decir, el usuario tendrá que establecer todos los parámetros de su presentación, refiriéndonos a imágenes, texto, estilo de fondo, etc.

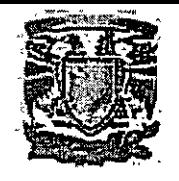

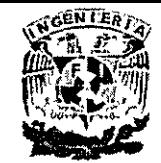

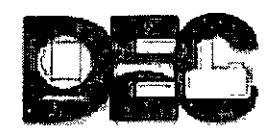

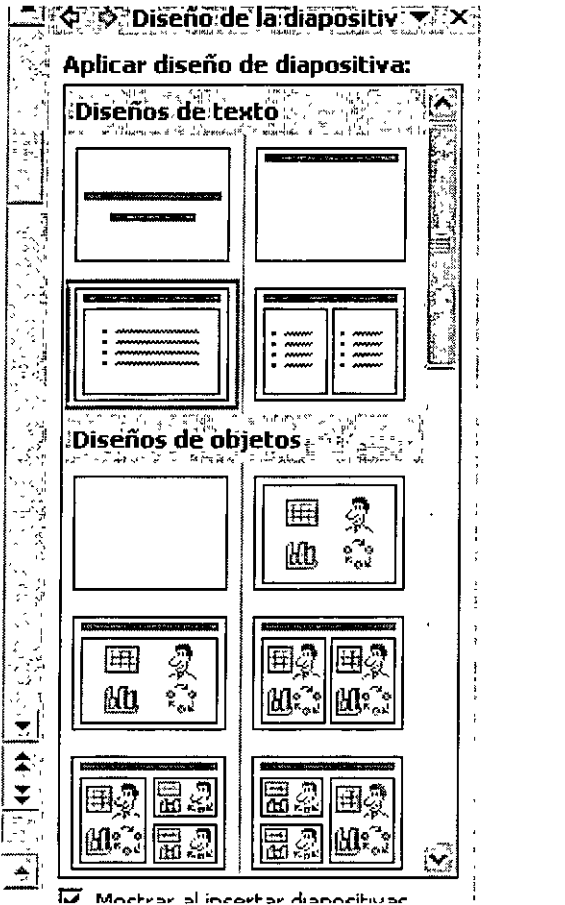

c) **Sobre el Asistente de Autocontenido.** Como hemos mencionado, existe una opción para abrir un nuevo documento llamado Asistente de Autocontenido. Para ejecutar esta tarea, debemos elegir el comando "Nuevo documento de Office" ubicado en el menú de Inicio de Windows. Posteriormente, deberemos escoger la opción mencionada (Asistente de Autocontenido). Nos encontraremos con un asistente que guiara en la elaboración de una presentación personalizada. Si el usuario ha optado por esta opción, deberá seguir los pasos que presenta el asistente en cada una de las ventanas. Si Ud. nunca ha creado una

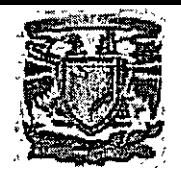

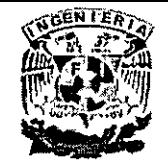

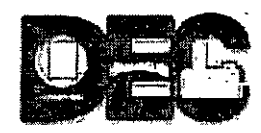

presentación, lo más conveniente es seleccionar el Asistente, y seguir las instrucciones, ya que paso a paso le guiará en el diseño de una presentación profesional de manera sencilla. Los siguientes párrafos le orientarán acerca del proceso del Asistente:

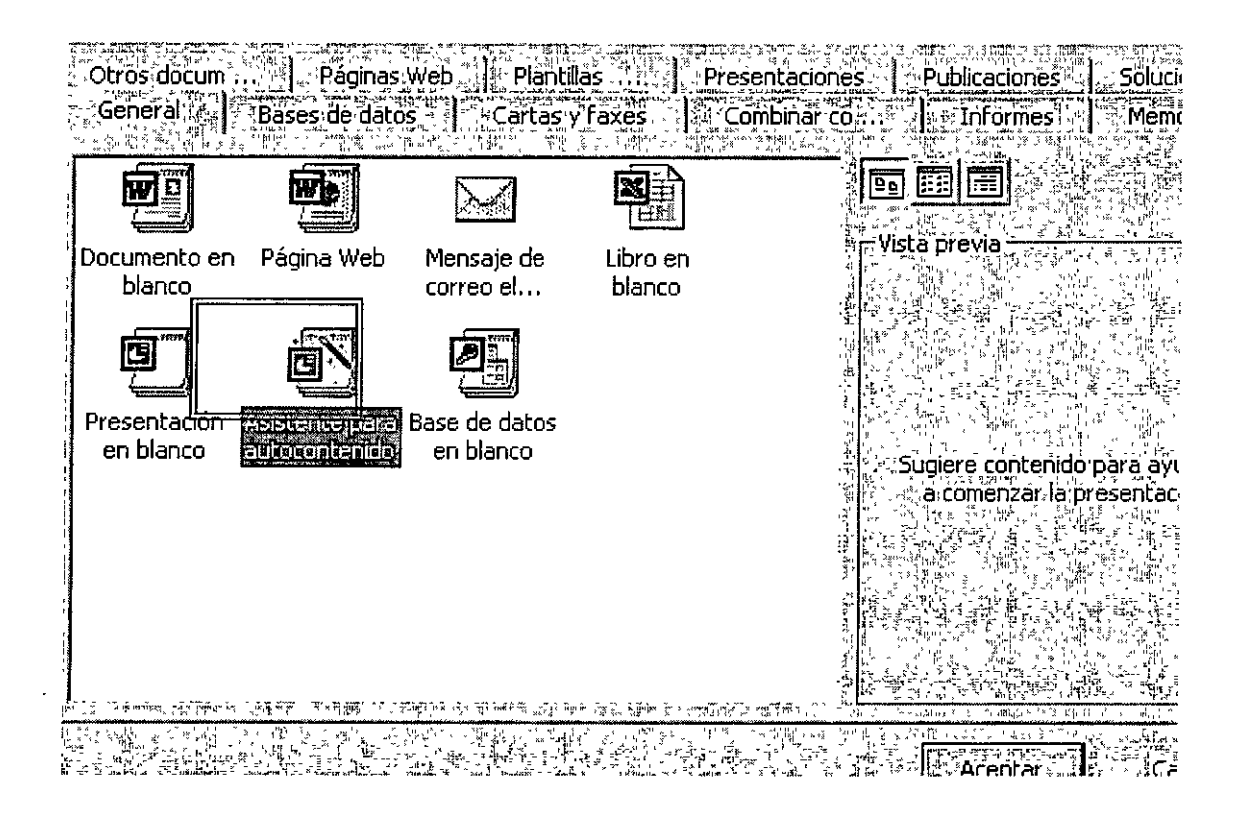

1. La primera ventana del asistente únicamente muestra en la parte izquierda los pasos que se llevaran a cabo y a la derecha presenta una breve descripción de lo que se hará.

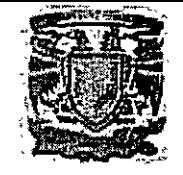

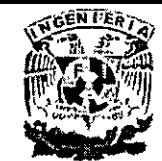

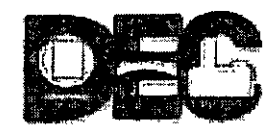

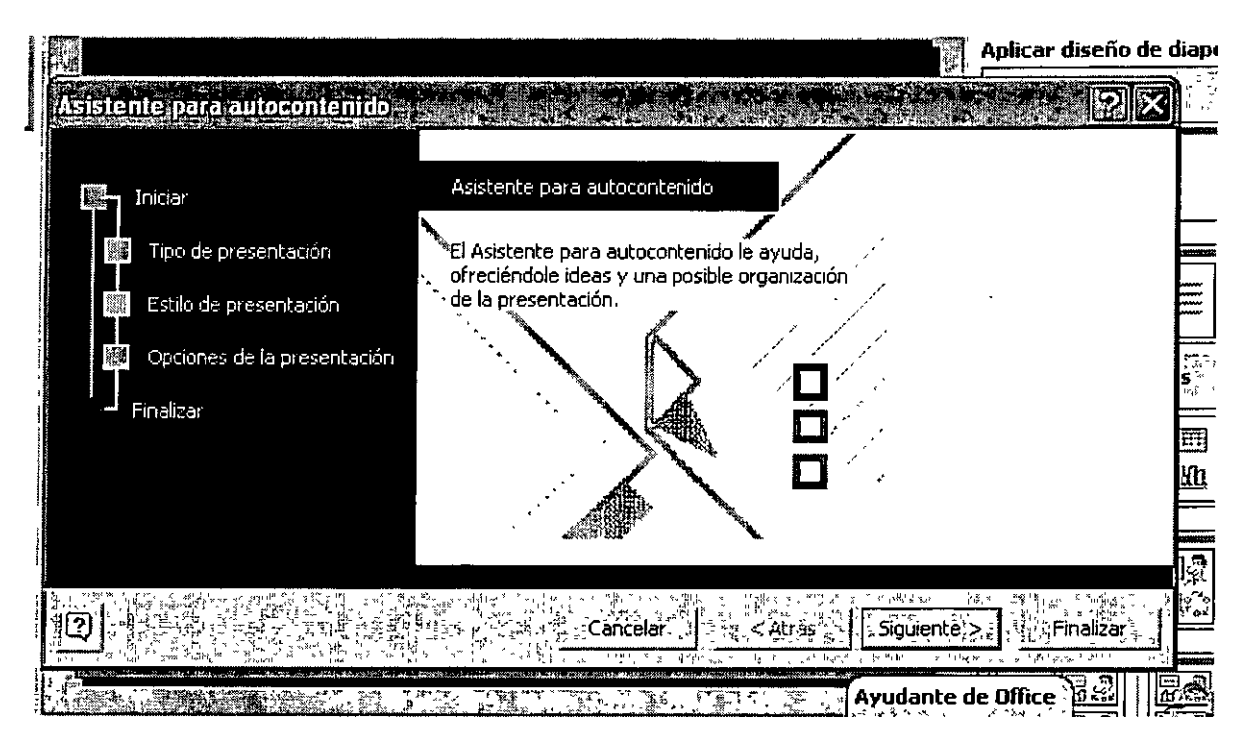

2. En la segunda ventana se selecciona el tipo de presentación que se desea crear. Los botones permiten escoger un tema y en la ventana de la derecha se muestran o diseños disponibles sobre éste. Con los botones **Agregar y Quitar,**  es posible insertar o eliminar presentaciones diseñadas por el propio usuario. Pulse en **Siguiente.** 

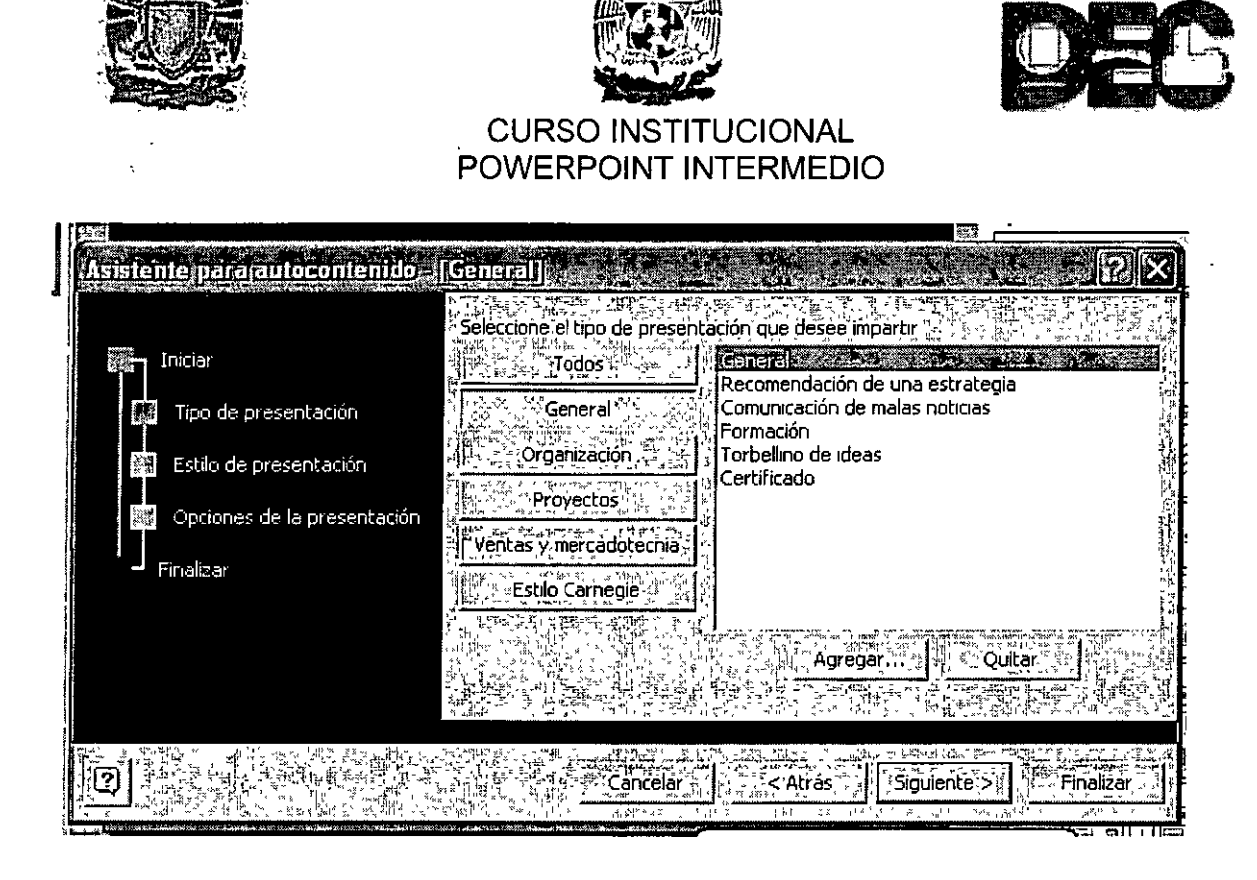

 $J$ GENFERT $>$ ~ ~~ l!:~' *.q* 

3. La siguiente ventana ofrece una serie de estilo de presentación, de entre los cuales se debe seleccionar uno solo. Es posible crear presentaciones "para llevar" en un CD-ROM o en disquetes, para realizar una **Presentación en pantalla,** desde una computadora. Se pueden diseñar presentaciones ligeras para publicarlas en una página Web; **Transparencias en blanco y negro**  permiten imprimir las diapositivas electrónicas<sup>2</sup> en acetatos para hacer una presentación en un proyector de transparencias, por último, **Diapositivas de 35 mm** posibilitan la creación de diapositivas para proyectar con un carrusel de transparencias. Esta última opción se ha convertido poco usual. Pulse en **Siguiente.** 

<sup>2</sup>*Cada una de las hojas" o pantallas que integran una presentación se denominan diapositivas electrónica, por analogía con las transparencias.fotogr4ficas de 35 mm.* 

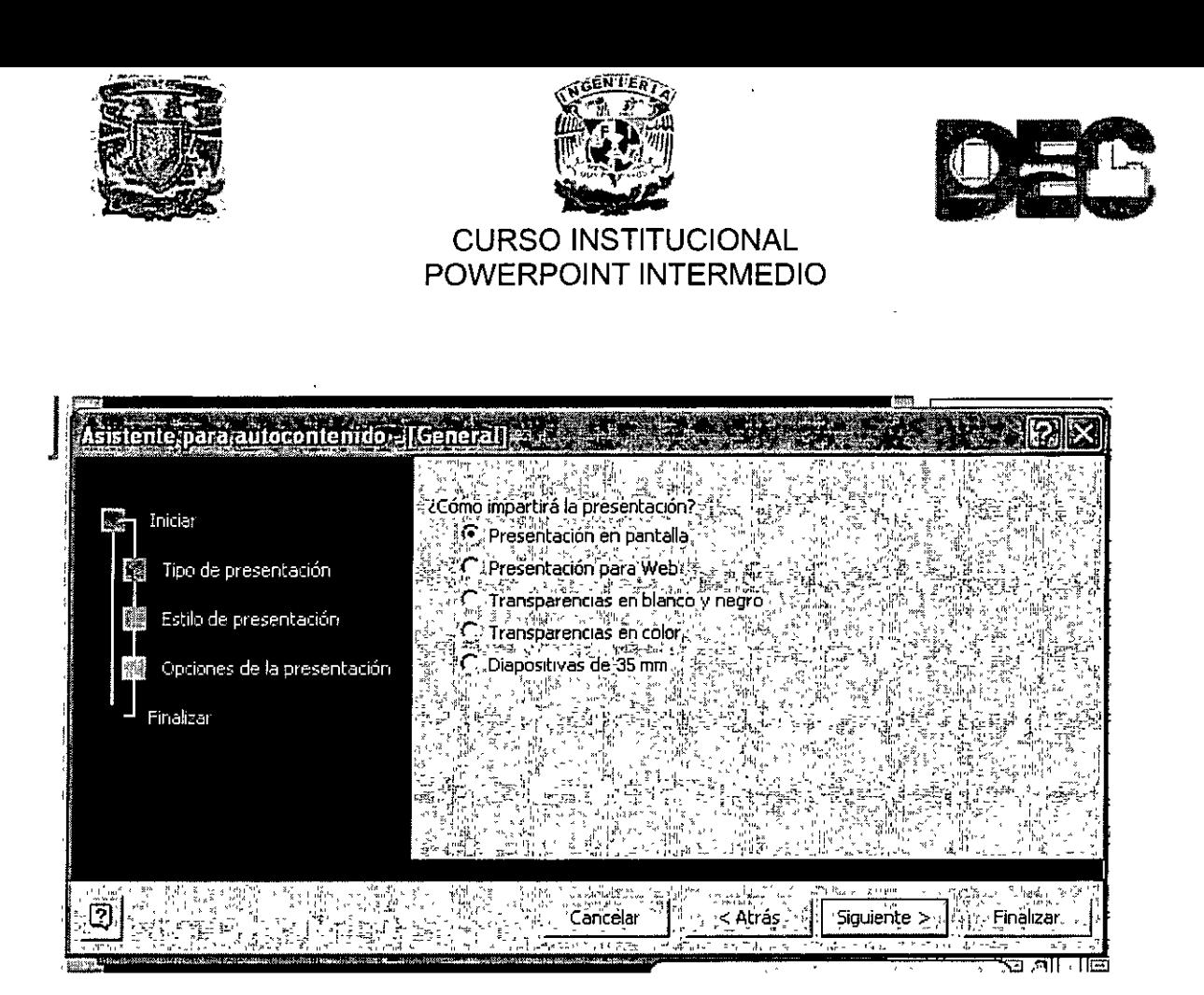

4. El paso denominado Opciones de presentación, permite asignar un nombre a la presentación y un pie de página que se repetirá en cada una de las diapositivas, la Fecha de la última actualización y el Número de diapositiva. El nombre de la presentación se utiliza como título en la primera diapositiva. En este punto podrá pulsar el botón Finalizar, o en Siguiente, para ver una última ventana que indica que se ha llegado al final del asistente.

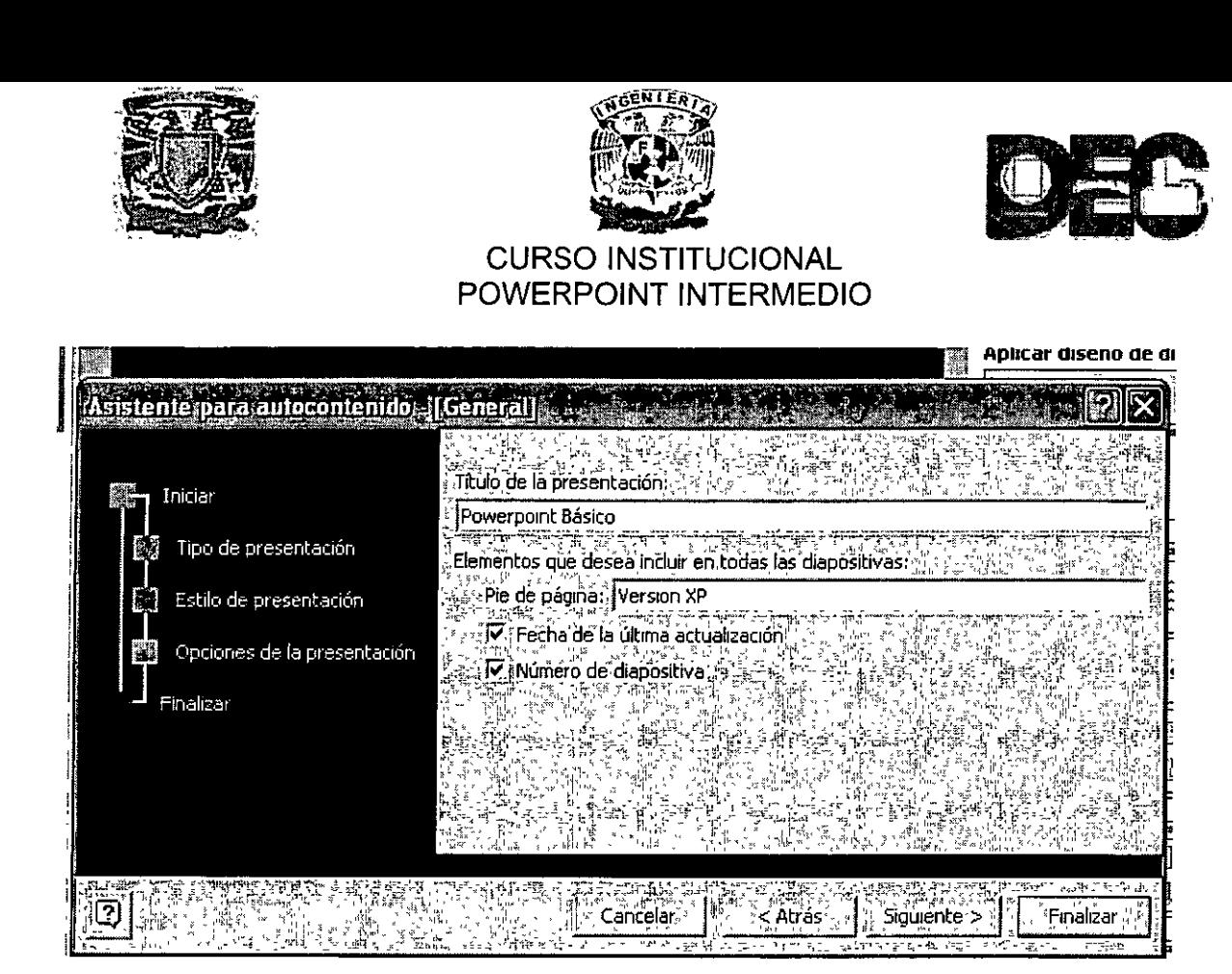

5. En la última ventana, no queda más que leer el mensaje y pulsar en el botón **Finalizar,** excepto que no este conforme con lo seleccionado, en cuyo caso, puede **Cancelar** o volver **Atrás** para realizar ajustes a la presentación. El resultado es la pantalla de PowerPoint con un plantilla abierta que cumple con las condiciones establecidas en cada uno de los pasos del asistente.

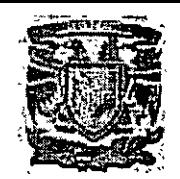

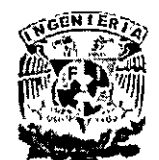

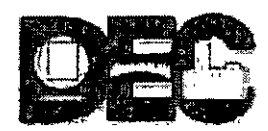

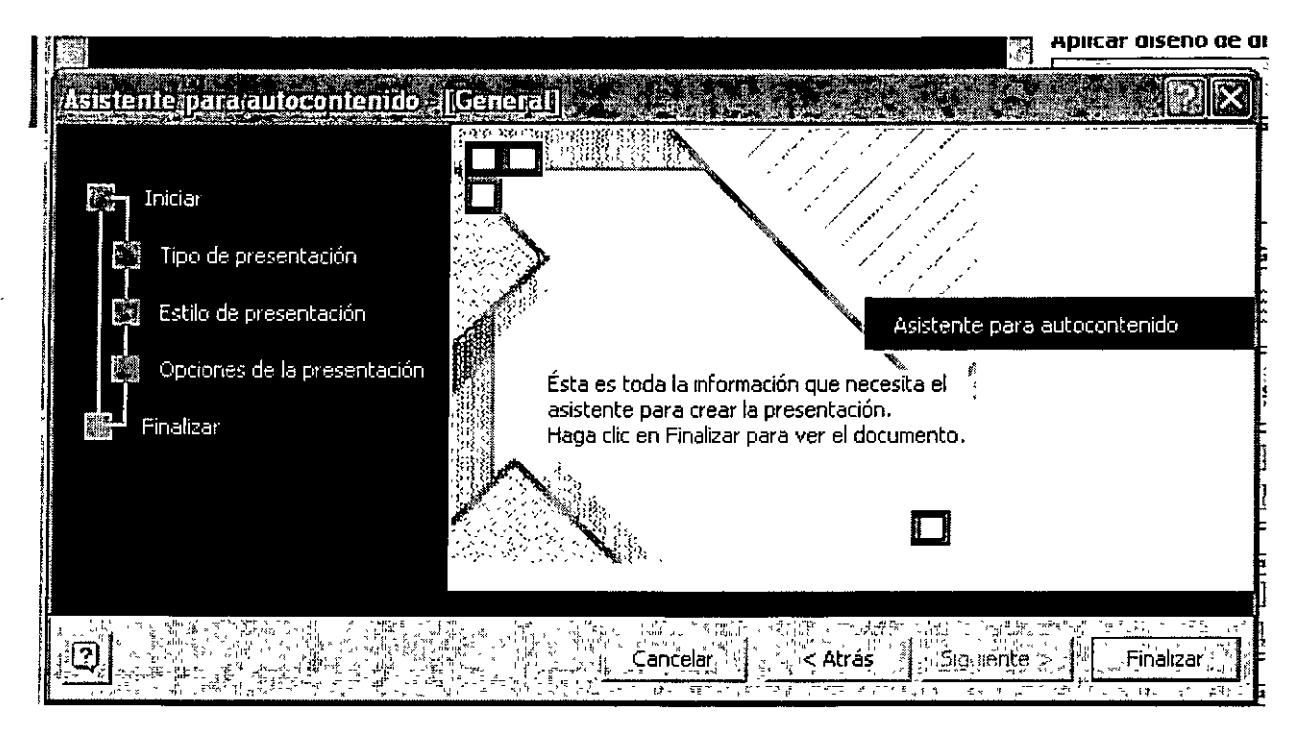

a) Nuevo a partir de una presentación existente. Si el usuario desea elaborar una presentación a partir de un documento existente, deberá elegir esta opción. Al elegir cierto documento, se creará una copia del mismo, para que pueda ser modificado libremente.

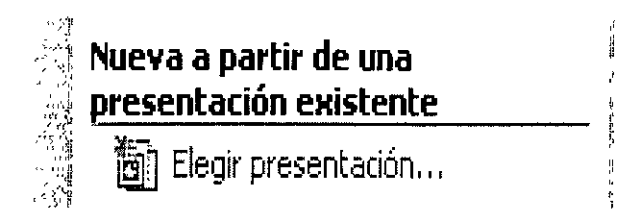

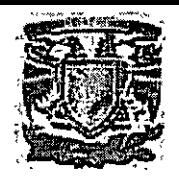

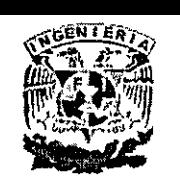

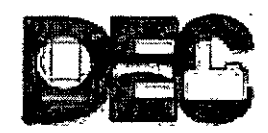

**b) Plantilla de diseño.** Una plantilla de diseño es un documento con un patrón de estilo y formatos ya establecidos. Es decir, si el usuario elige esta opción, PowerPoint XP abrirá un cuadro de diálogo donde se desplegarán varios estilo de diapositivas predefinidos. Una vez hecho esto, el usuario podrá trabajar sobre este pudiendo modificar detalles que se adecuen a sus necesidades.

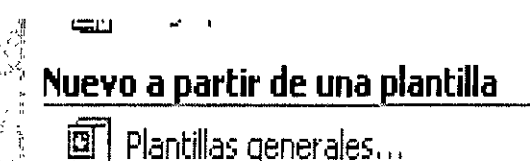

"

·:1 ~ Plantillas de mis sitios Web .. , *<sup>i</sup>*

Plantillas de Microsoft.com

*Pluntillus generales.*- Predefinidas por Office XP

Plantillas de mis sitios Web.- Crear una presentación a partir de un plantilla de un sitio Web.

*Plantillas de Microsoft. com.- Descargar* plantillas del sitio

## • **Descripción de la pantalla de trabajo:**

La pantalla de edición de PowerPoint difiere de las de Word y Excel XP porque muestra en una sola ventana tres importante vistas: **Diapositiva, Esquema y Página de notas,**  además del novedoso **Panel de Tareas,** que ofrece al costado derecho de la pantalla, diez útiles y prácticas ventanas de opciones y herramientas de diseño y creación de efectos multimedia.

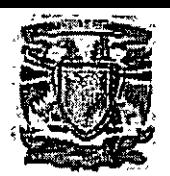

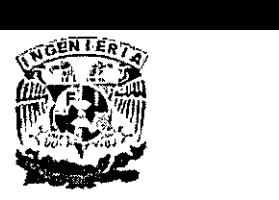

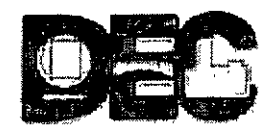

En primer lugar, describiremos la barra color azul, común en todas las aplicaciones de Office: la **Barra de Título,** que muestra el nombre de la aplicación, el titulo del documento, los botones para minimizar, restaurar y cerrar.

Enseguida, hacia abajo, está la **Barra de menús** con los nueve menús desplegables disponibles. La siguiente línea corresponde a las barras de herramientas **Estándar** y de **Formato,** cada una de ellas con sus respectivos iconos de funciones. En La barra de **Formato** se ha eliminado la barra de **Tareas comunes** de PowerPoint 2000 y en su lugar se incluyen dos importantes tareas importantes: **Nueva diapositiva y Estilo** de la diapositiva, que permiten insertar una nueva diapositiva y asignarle un diseño predefinido.

La parte central de la pantalla de edición de PowerPoint XP está compuesta por los tres paneles o vistas principales: **Diapositivas, Esquema, y Notas.** 

Panel de esquema. Utilice el panel de esquema para organizar y desarrollar el contenido de la presentación. Puede escribir todo el texto de la presentación y reorganizar las listas con viñetas, los párrafos y las diapositivas.

**Panel de diapositivas.** En el panel de diapositivas se muestra el aspecto que tiene el texto en las diapositivas. Se pueden agregar gráficos, películas, sonidos, crear hipervínculos e incluir animaciones en diapositivas individuales.

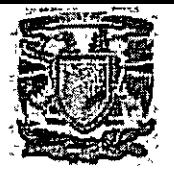

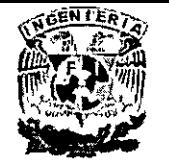

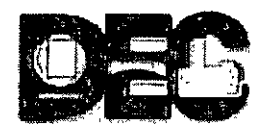

**Panel de notas.-** El panel de notas permite agregar notas del orador o información para compartirla con la audiencia. Si desea incluir gráficos en las notas, tendrá que agregar las notas en la vista Página de notas.

Estos tres paneles también se muestran al guardar la presentación como página Web. La única diferencia es que el panel de esquema muestra una tabla de contenido para que pueda desplazarse por la presentación.

•

Debajo de los paneles principales se encuentra la barra de herramientas de **Dibujo,**  que resulta tan importante para la recreación de dibujos y diseños de las diapositivas, que el programa incluye de manera predefinida en la pantalla. Finalmente la última fila aloja a la **Barra de Estado** con información acerca de las actividades que se llevan a cabo en cada momento.

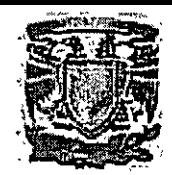

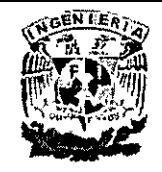

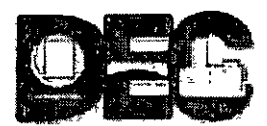

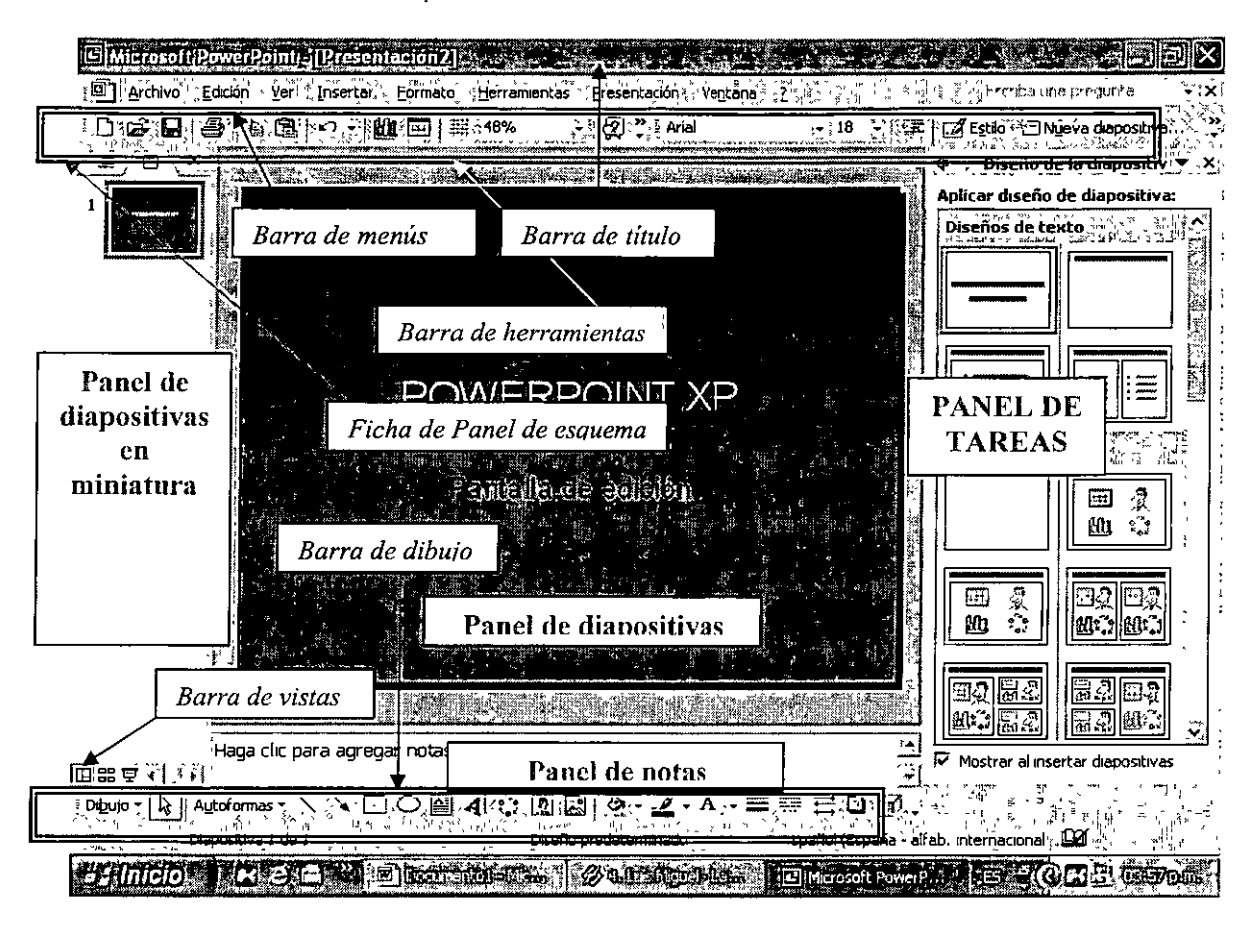

• **Barra de vistas:** 

Al momento de trabajar en PowerPoint XP, el usuario podrá elegir entre tres formatos de vista del documento o presentación abierta:

- **Vista Normal**
- **Vista Clasificador de diapositivas**
- **Vista Presentación con diapositivas**

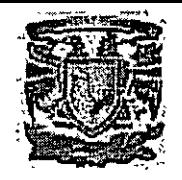

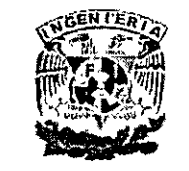

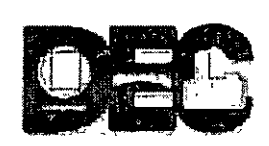

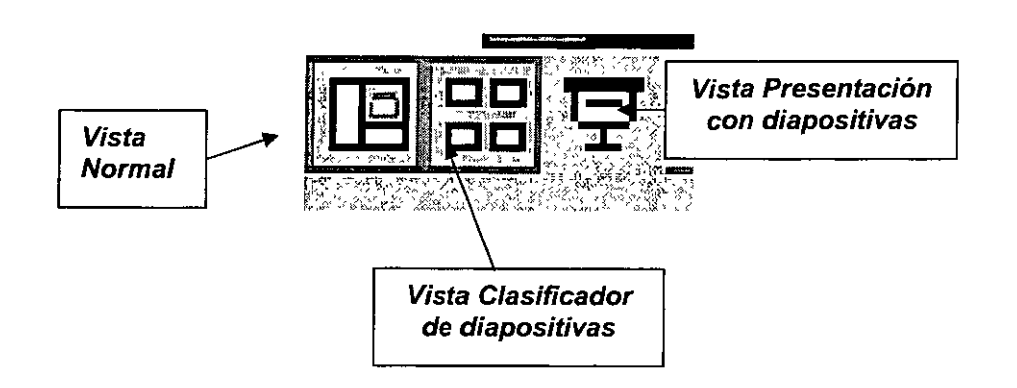

**Vista Normal.** Esta vista muestra tres divisiones en la pantalla. En la parte izquierda, se muestra el panel de Esquema. Posteriormente, en la parte central se despliega el panel de diapositivas, donde se muestra la diapositiva en la que se está trabajando. Por último, se muestra en la parte inferior, el Panel de notas, mismo que ya se ha descrito.

**Vista Clasificador de diapositivas.** Esta vista muestra en la pantalla completa, todas las diapositivas en miniatura. Se puede acceder a ellas pulsando doble clic sobre ellas. Por otro lado, se muestra debajo de cada una el numero de diapositivas y un símbolo de estrella, si es que contiene animación.

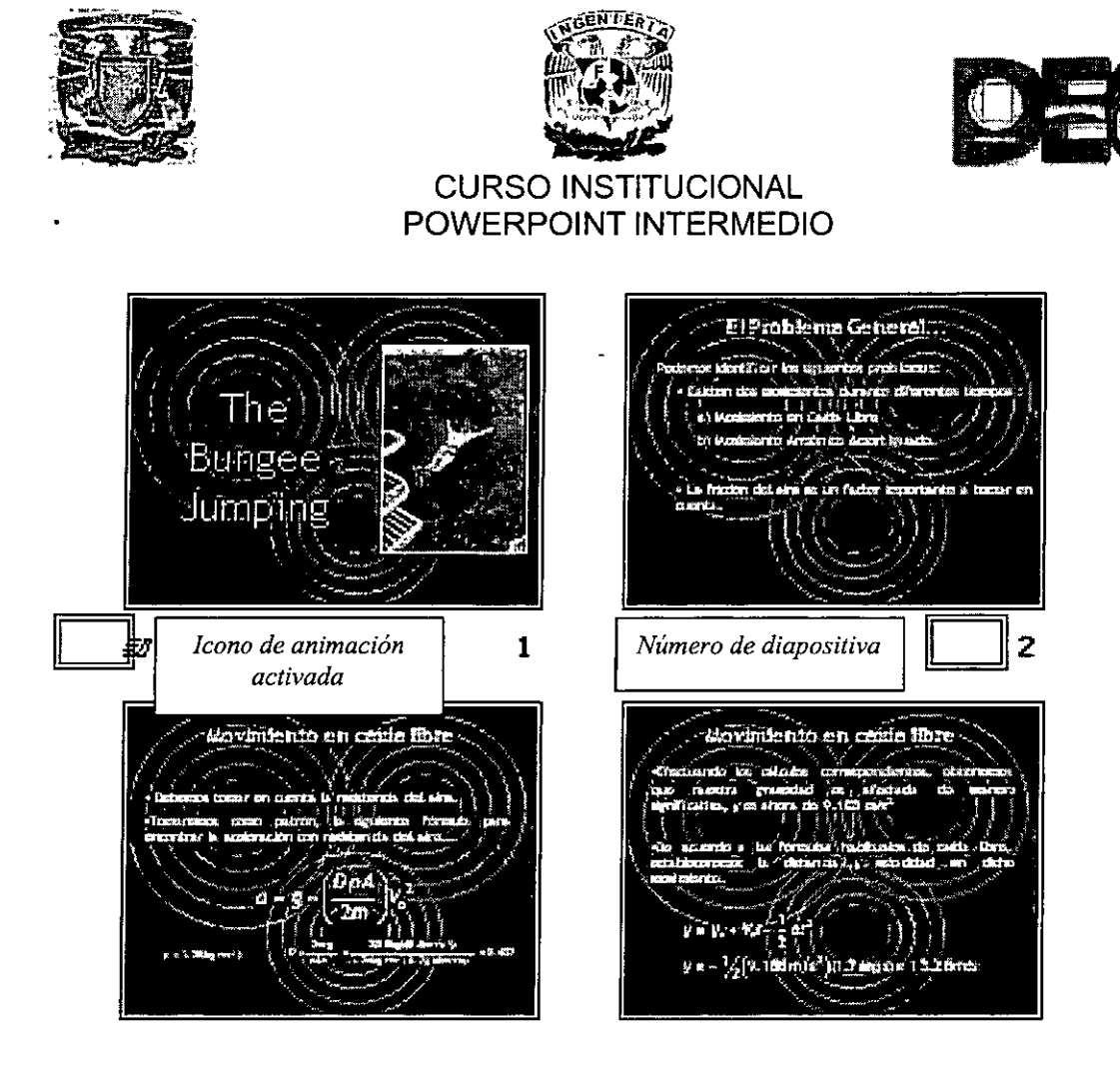

Vista Presentación con diapositivas. En esta última opción se describe una de las más importantes funciones de PowerPoint XP. Cambiando a esta vista, el monitor desplegará la diapositiva completa, con el fin de desplegarla en un proyector para su exposición.

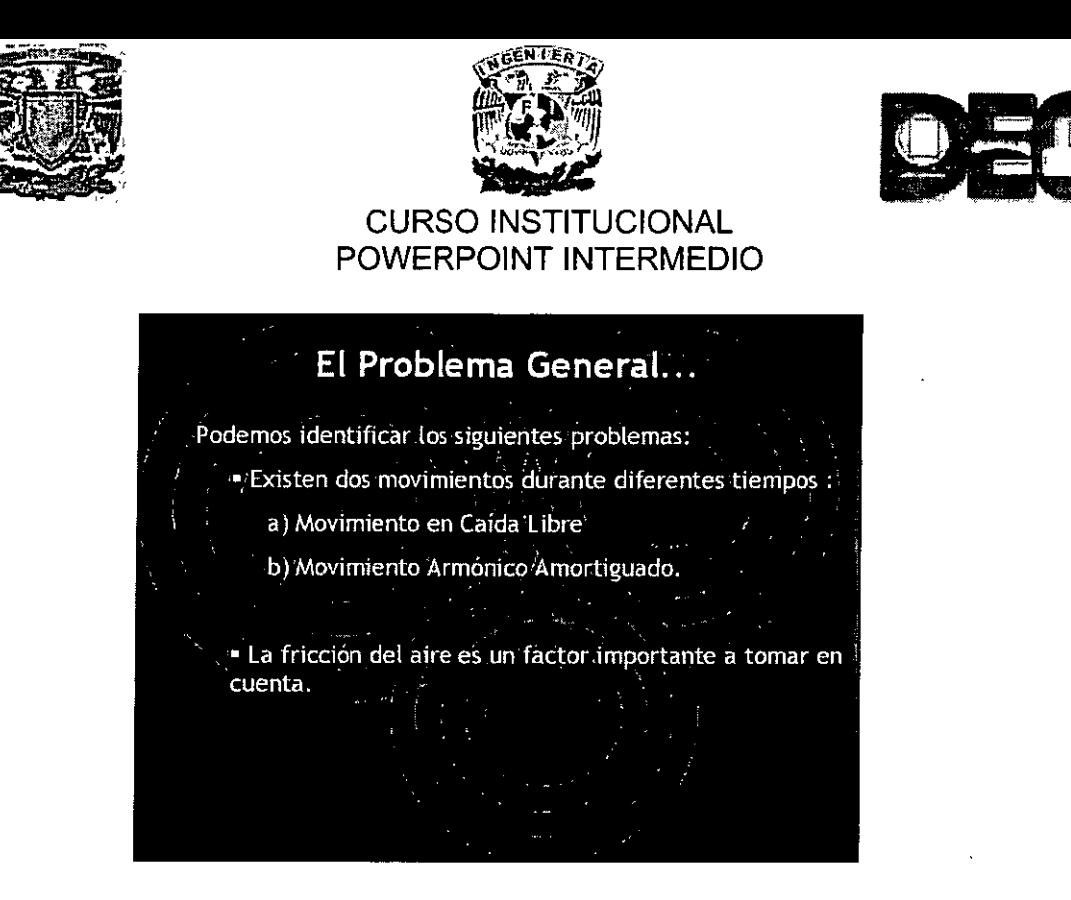

## **EDICIÓN DENTRO DE UN CUADRO DE TEXTO:**

Si desea agregar texto fuera de un marcador de posición o una autoforma, puede utilizar el botón **Cuadro de texto** de la barra de herramientas **Dibujo.** Simplemente se da un clic en el icono correspondiente y se dibuja en la diapositiva. Posteriormente se escribe el texto normalmente; y en caso de querer modificar las dimensiones del cuadro de texto para incluir una imagen o viñetas, se hace posicionándose en las marcas del cuadro y se arrastran.

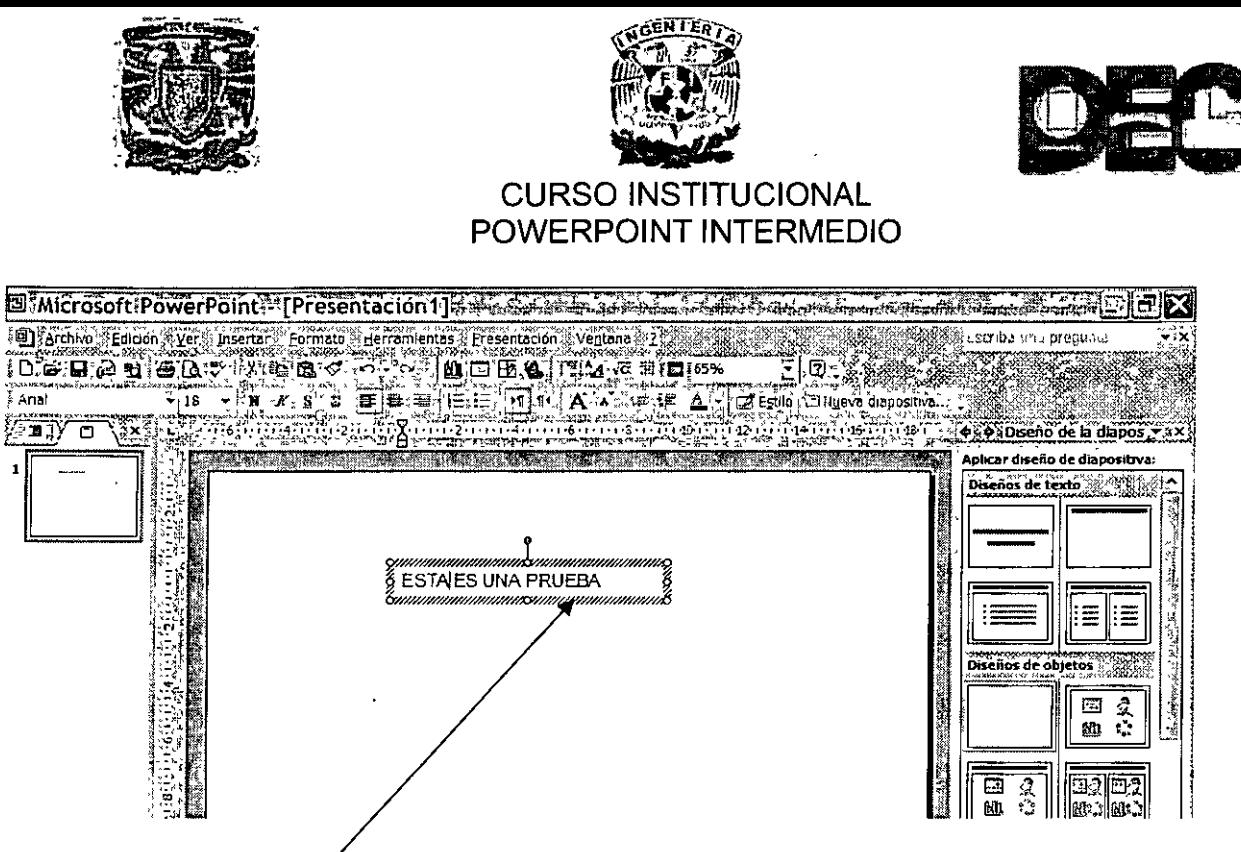

**Marcas del Cuadro de Texto** 

• **Formato del cuadro de texto en una diapositiva** 

Como parte de las características de formato que le pueden dar otra presentación o imagen a la diapositiva, tenemos:

- **Tipo y tamaño de letra**
- **Estilo, color y subrayado**
- **Alineación de un párrafo**
- **Creación de lisias con viñetas**
- **Interlineado y sombreado**

Estas herramientas se encuentran disponibles con un acceso fácil a través de la barra de herramientas de formato de PowerPoint. Sólo tenemos que sombrear el texto y posteriormente dar un clic a cualquiera de los iconos de la barra de herramientas mencionada.

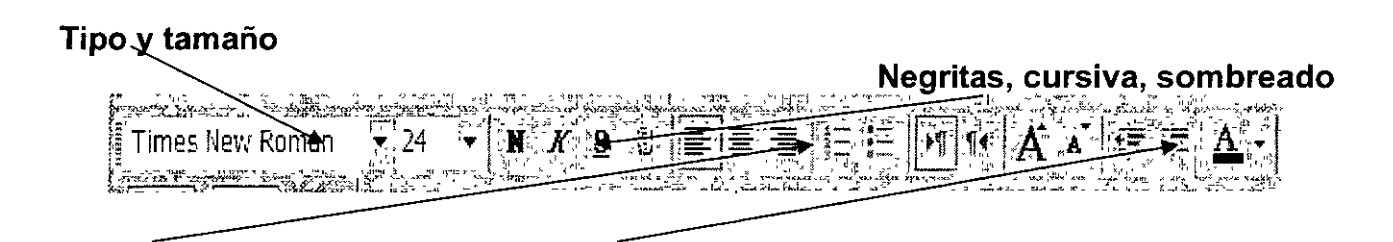

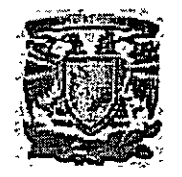

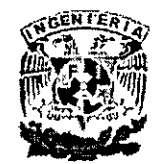

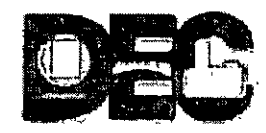

**Viñetas Color** 

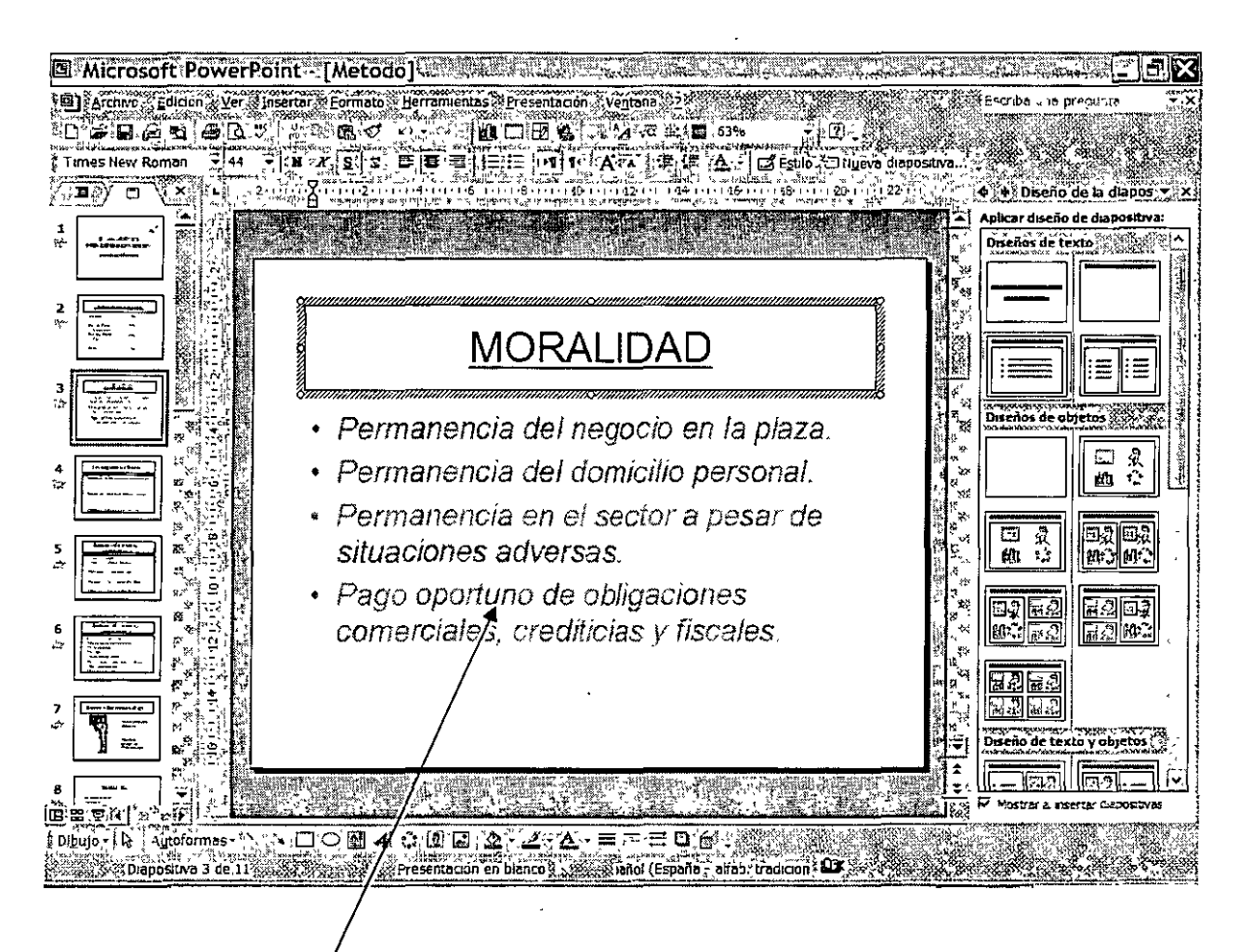

**Diapositiva con diferentes características de Formato** 

## • **Líneas y color del cuadro de texto**

El cuadro de texto para PowerPoint es en realidad un objeto que podemos pegar en cualquier tipo de diapositiva; es decir, podemos poner un cuadro en una diapositiva en blanco, o en una que contenga una imagen o inclusive cuando tenga una gráfica.

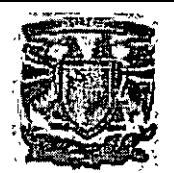

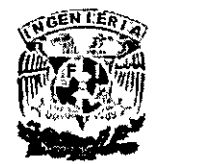

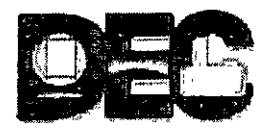

Para pegarla solamente le damos un clic en el icono de **Cuadro de texto** ubicado en la barra de Herramientas de Dibujo y lo dibujamos en cualquier zona de la diapositiva, como se muestra a continuación:

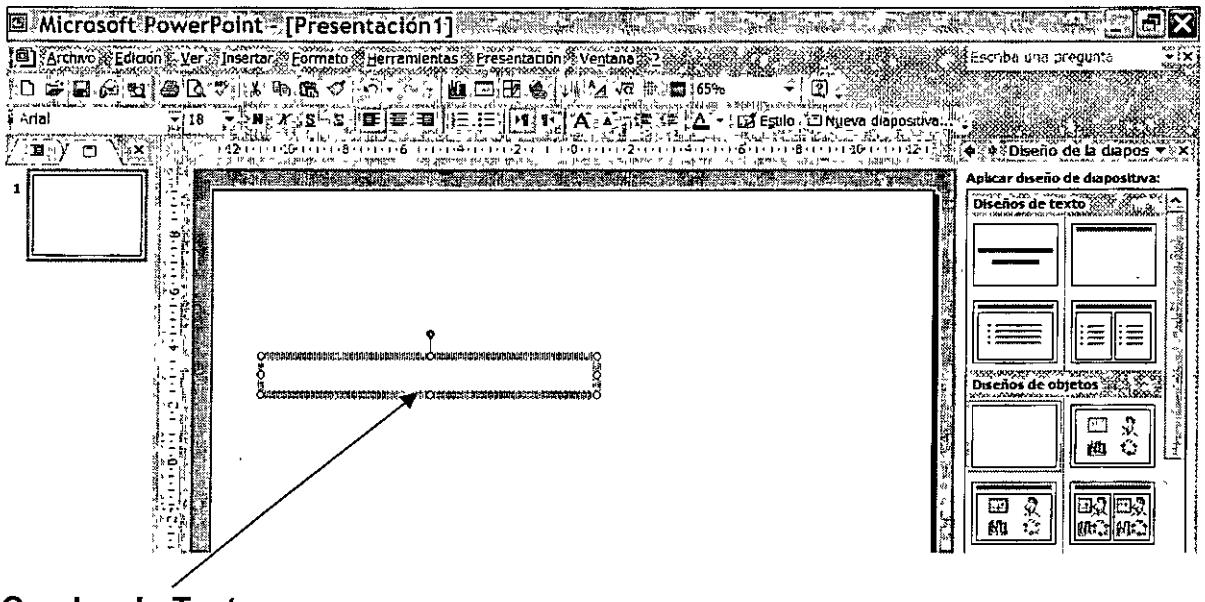

**Cuadro de Texto** 

Este Cuadro de Texto lo podemos modificar en su tamaño arrastrándolo de los extremos izquierdo o derecho; y posteriormente conforme vayamos escribiendo texto o una imagen se irá haciendo cada vez más grande automáticamente.

Después de terminar de insertar el texto o una imagen o cualquier objeto en el cuadro, podemos cambiar el formato de los bordes, ya sea cambiado su color o el tipo línea, o inclusive su grosor. Para ello sólo es necesario, señalar con el ratón el cuadro de texto, dar clic con el botón derecho para que aparezca el menú contextual y señalar el comando Formato de Cuadro de Texto, como se muestra en la siguiente imagen:

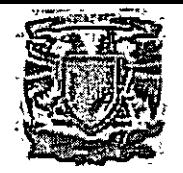

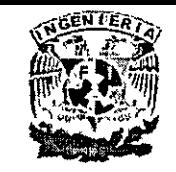

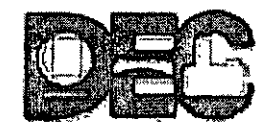

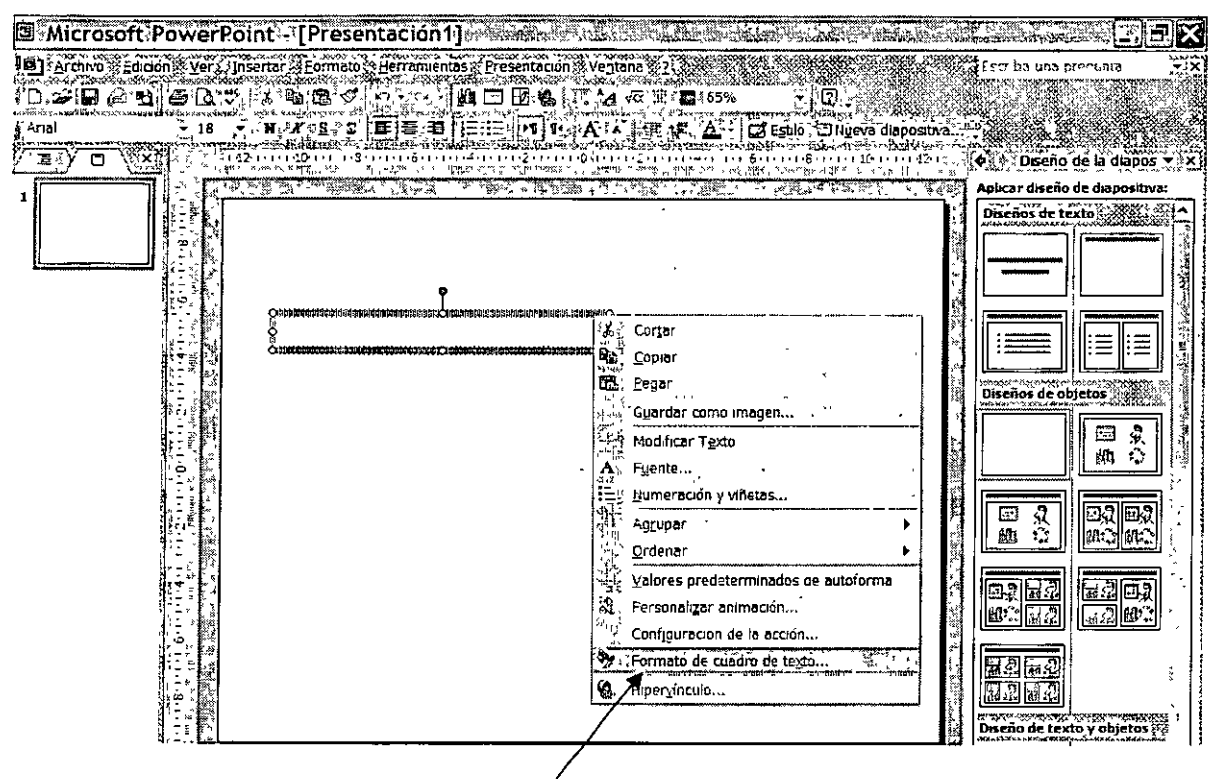

Menú contextual para el formato de Cuadro de Texto

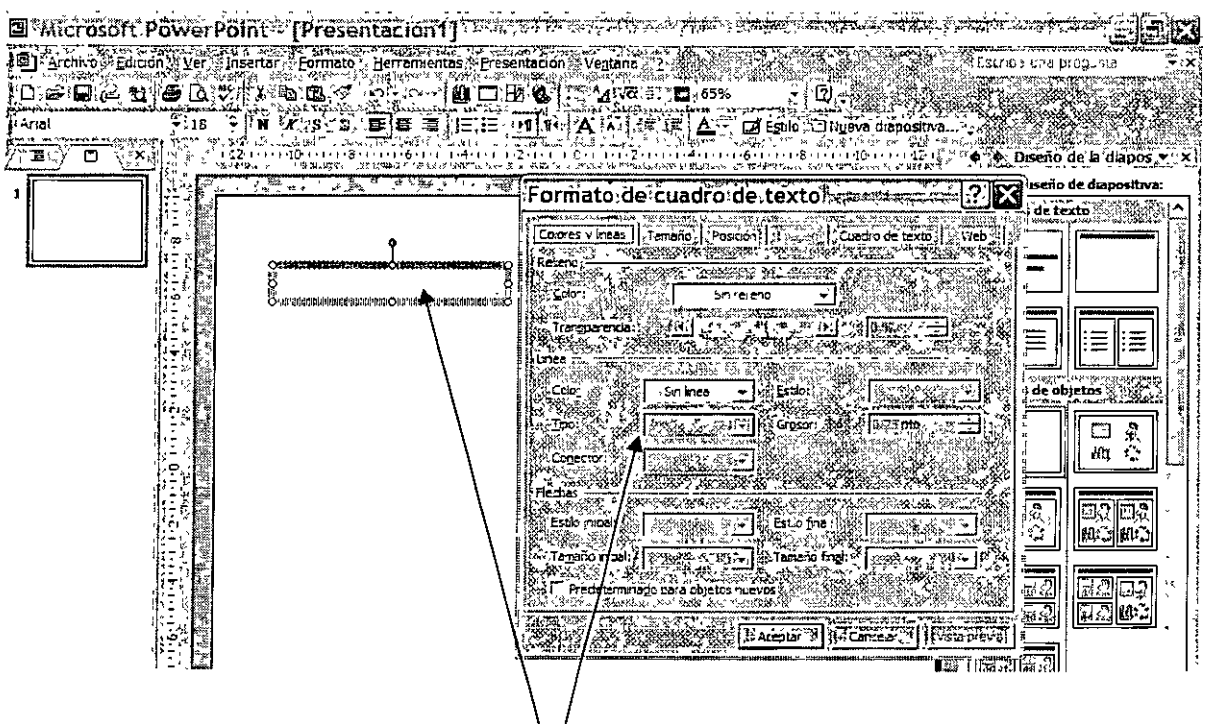

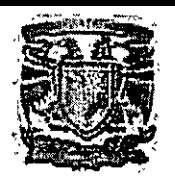

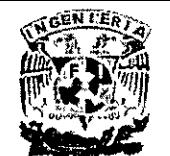

## **Aquí se modifica el formato del Cuadro de Texto**

• **Elaboración de tabla con tabuladores** 

Para realizar o llevar a cabo una tabla en PowerPoint con tabulaciones, establezca la tabulación izquierda, derecha, centrada o decimal. El proceso o procedimiento es muy similar al que aprendimos en el curso de Word.

Las sangrías y las tabulaciones ayudan a alinear el texto en las diapositivas. En las listas numeradas y con viñetas, hay sangrías preestablecidas para cinco niveles de viñetas o números y para el texto principal. Cuando se escriben párrafos sin formato, es decir, sin viñetas ni números, la sangría inicial y las tabulaciones predeterminadas ayudan a crear las sangrías del texto. Puede cambiar las posiciones de sangría y tabulaciones existentes, así como agregar nuevas.

Las sangrías y tabulaciones se muestran en la regla horizontal. Tras abrir una nueva presentación, haga clic en el área de texto de un marcador de posición o en un cuadro de texto agregado, aparecerán las sangrías y tabulaciones predeterminadas.

## **Tipos de Sangrías:**

• Marcador de sangría de primera línea

Muestra la posición de la primera línea de un párrafo, o la posición del número o viñeta del elemento de una lista numerada o con viñetas.

## • **Marcador de sangría izquierda**

Muestra la posición de la segunda línea de un párrafo, o la sangría del texto situado junto a la viñeta o número en una lista numerada o con viñetas.

## • **Tabulaciones predeterminadas**

Las tabulaciones predeterminadas aparecen como pequeños marcadores grises debajo de los números de la regla. Estas tabulaciones se pueden arrastrar a nuevas posiciones. Utilícelas en texto que no esté incluido en listas numeradas o con viñetas.

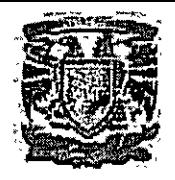

 $\sim$  ,  $\sim$ 

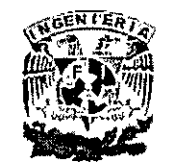

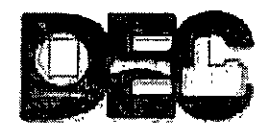

**CURSO INSTITUCIONAL** POWERPOINT INTERMEDIO

#### • **Tabulaciones personalizadas**

Para personalizar más todavía las tabulaciones, establezca la tabulación izquierda, derecha, centrada o decimal.

Un ejemplo típico de cambio de sangría es el ajuste del espacio entre la viñeta de una lista y el texto correspondiente, que se consigue acercando o separando la sangría de la primera línea y la sangría izquierda. En las tabulaciones especiales, por ejemplo, para alinear los datos numéricos de una lista por comas decimales, utilice la tabulación decimal.

Un ejemplo de ello se muestra a continuación:

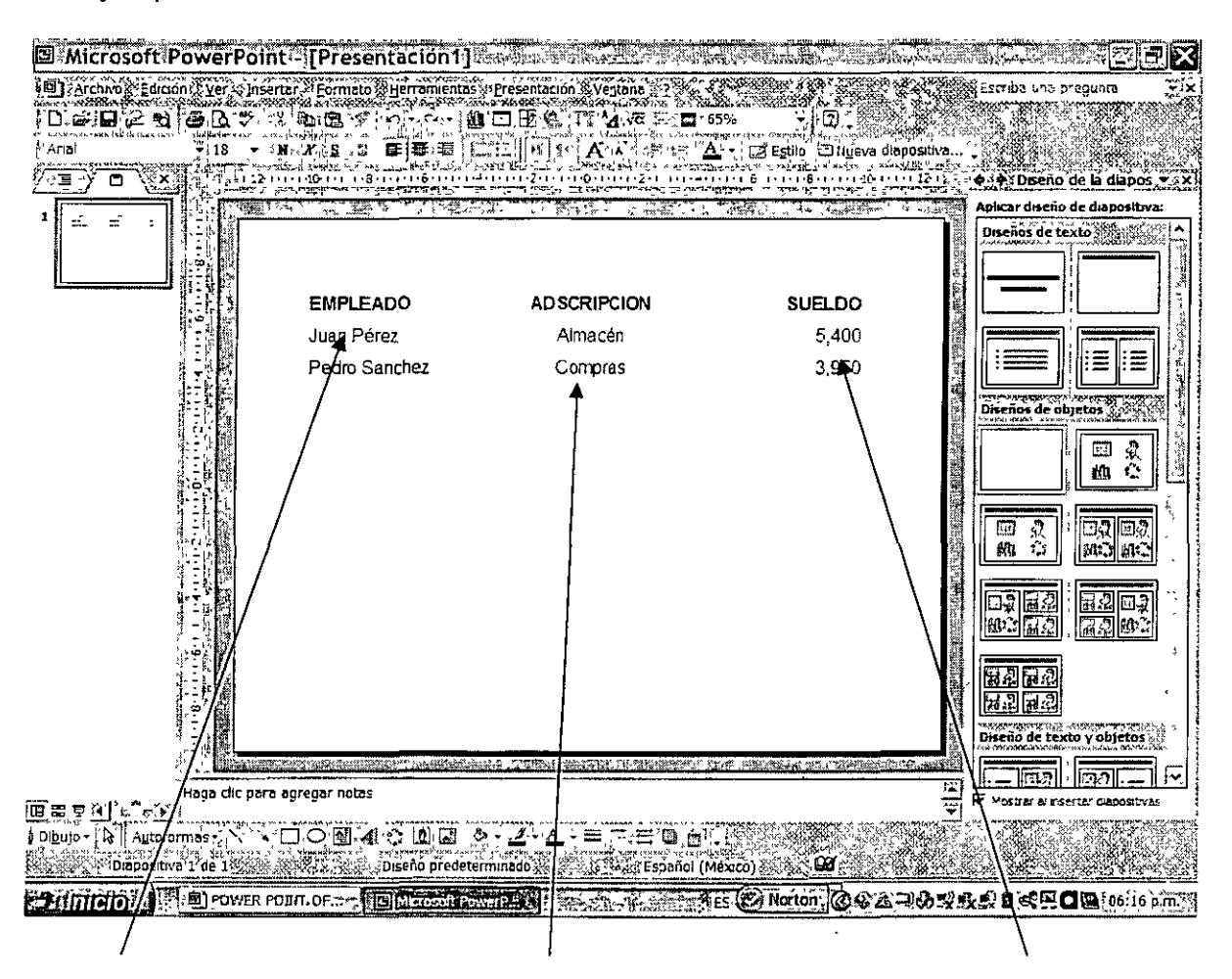

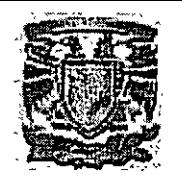

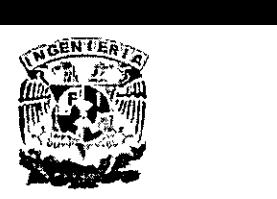

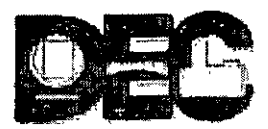

**Izquierda** 

**Centrada** 

**Derecha** 

# **1. ANIMACIÓN DE PRESENTACIONES**

- **Uso de escenarios prediseñados**
- 1. En la barra de herramientas **Formato,** haga clic en el icono **Estilo.** Con ello se abrirán los diferentes escenarios o plantillas para crear una presentación profesional, los cuales se podrán presentar adecuadamente usando un cañón.
- 2. Para plasmar dichas plantillas de diapositiva, lo podemos hacer a diferentes niveles, como se describe a continuación:
- Para aplicar una plantilla de diseño a todas las diapositivas, haga clic en la ( plantilla que desee.
- Para aplicar una plantilla a una sola diapositiva, seleccione la miniatura en la ficha **Diapositivas.** En el panel de tareas, elija la plantilla y haga clic en la flecha y, por último, haga clic en **Aplicar a las diapositivas seleccionadas.**
- Para aplicar una plantilla a varias diapositivas, seleccione las miniaturas en la ficha **Diapositivas** y en el panel de tareas haga clic en la plantilla.

Es importante mencionar que las plantillas de diseño aplicadas aparecen en el panel de tareas **Estilo de la diapositiva en Utilizado en esta presentación o Utilizada recientemente.** Todas las plantillas de diseño disponibles aparecen en **Disponibles para utilizar.** 

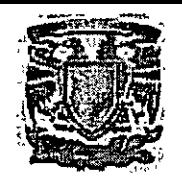

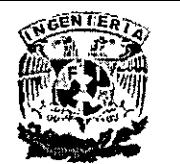

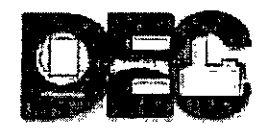

#### Sugerencias:

- Para ver las plantillas de diseño en un tamaño mayor, elija una plantilla, haga clic en la flecha y después haga clic en Mostrar vistas previas grandes.
- Para buscar una plantilla que no aparece en el panel de tareas, haga clic en Examinar en la parte inferior del panel.
- Para aplicar una plantilla de diseño "en blanco", en Disponibles para utilizar, haga clic en el primer diseño del panel de tareas con el título Diseño predeterminado.

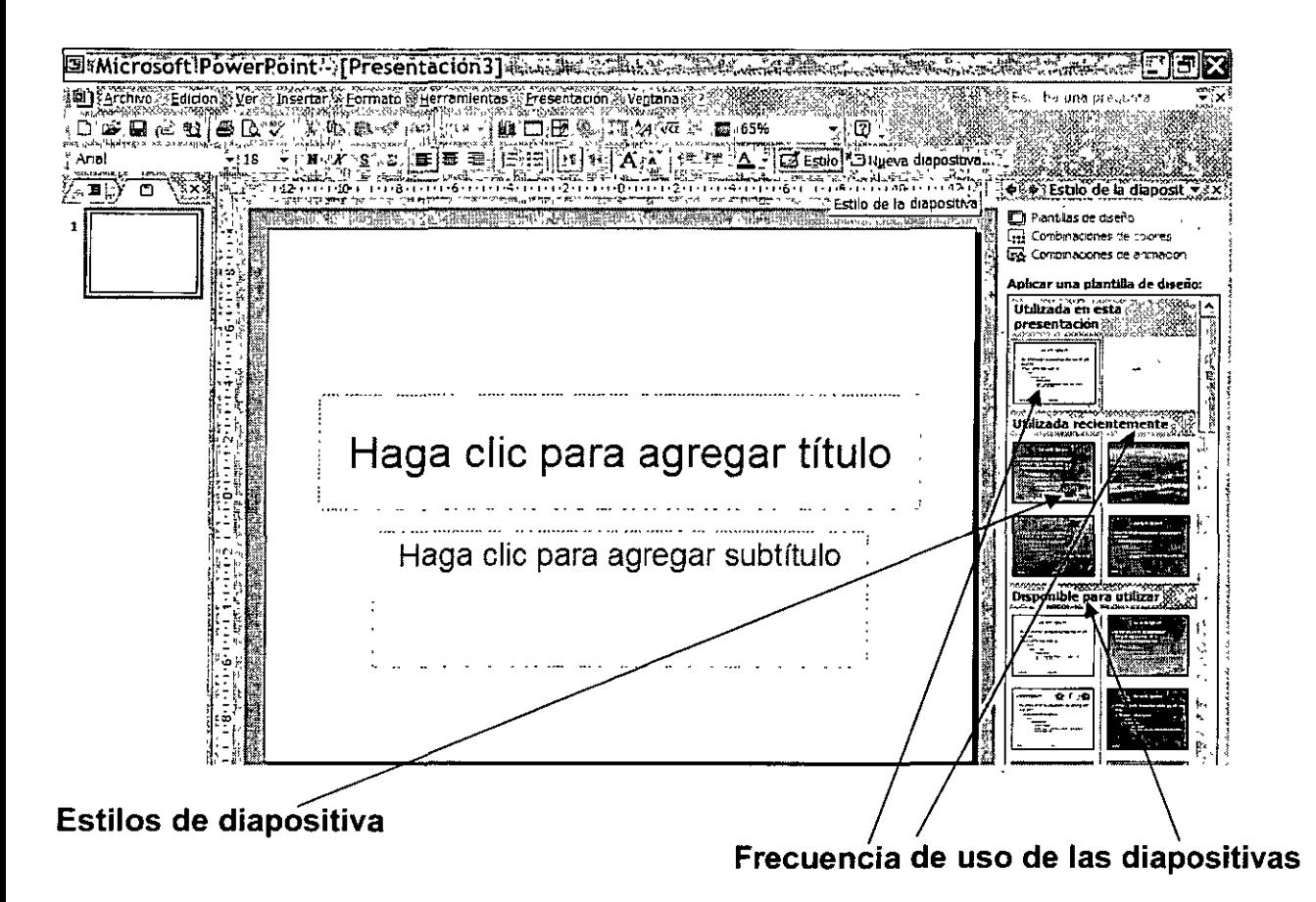

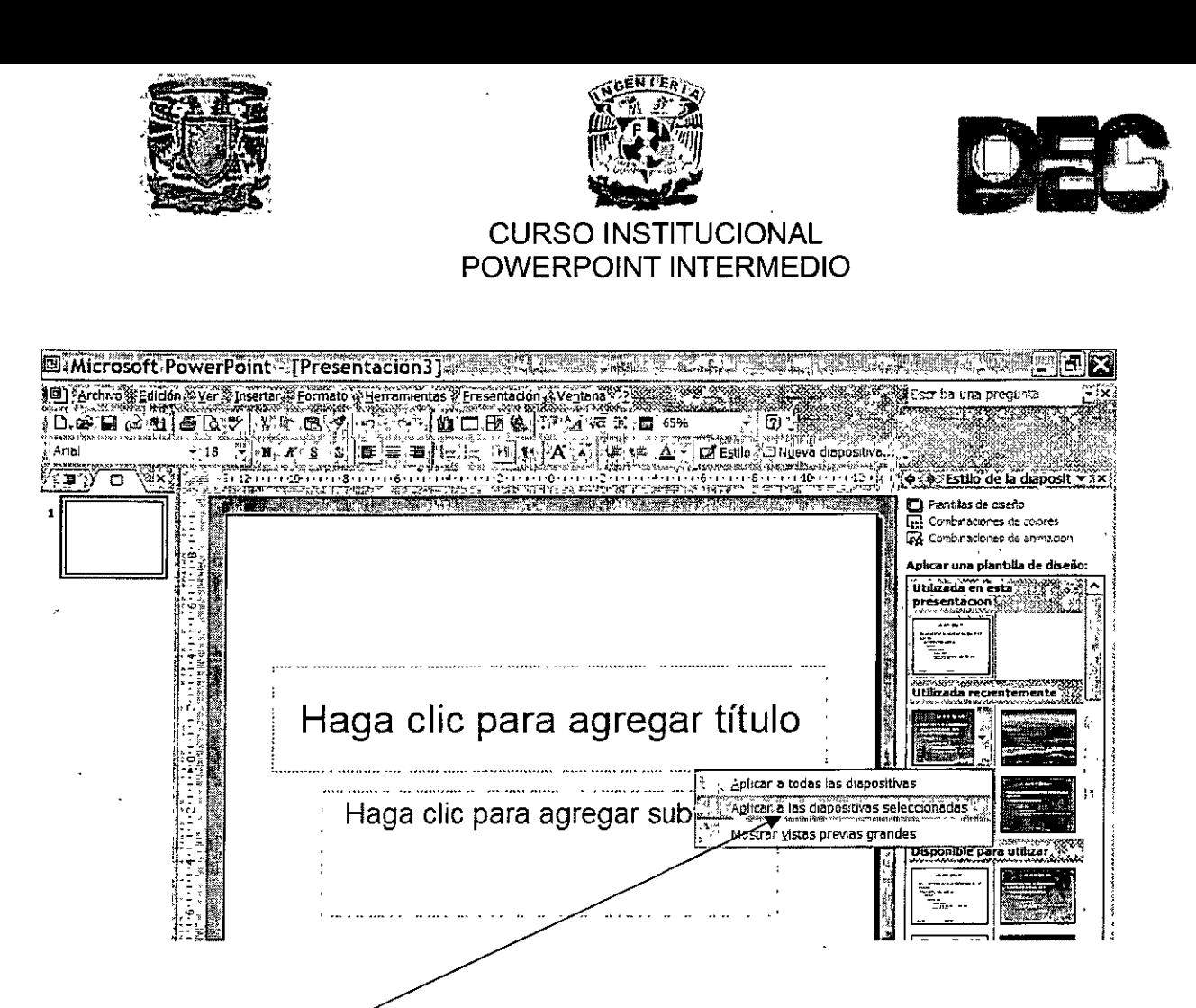

**Aquí se determina el nivel de aplicación de las diapositivas** 

## • **Creación de una página guía**

La creación de una Página Guía se usa para ubicar los diferentes objetos en una diapositiva con mayor precisión y orden. Los objetos que podemos plasmar en una diapositiva son:

- **Cuadro de texto**
- **Tablas**
- **Gráficas**
- **Imágenes**
- **Autoformas**
- **Organigramas**

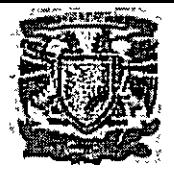

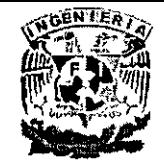

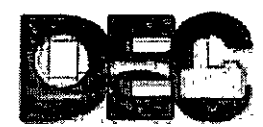

El procedimiento para hacerlo, es el siguiente:

- 1. Haga clic en Cuadrícula y guías del menú Ver.
- 2. Active o desactive las casillas de verificación Mostrar cuadrícula y guías de dibujo en pantalla.

Como se muestra en la siguiente imagen:

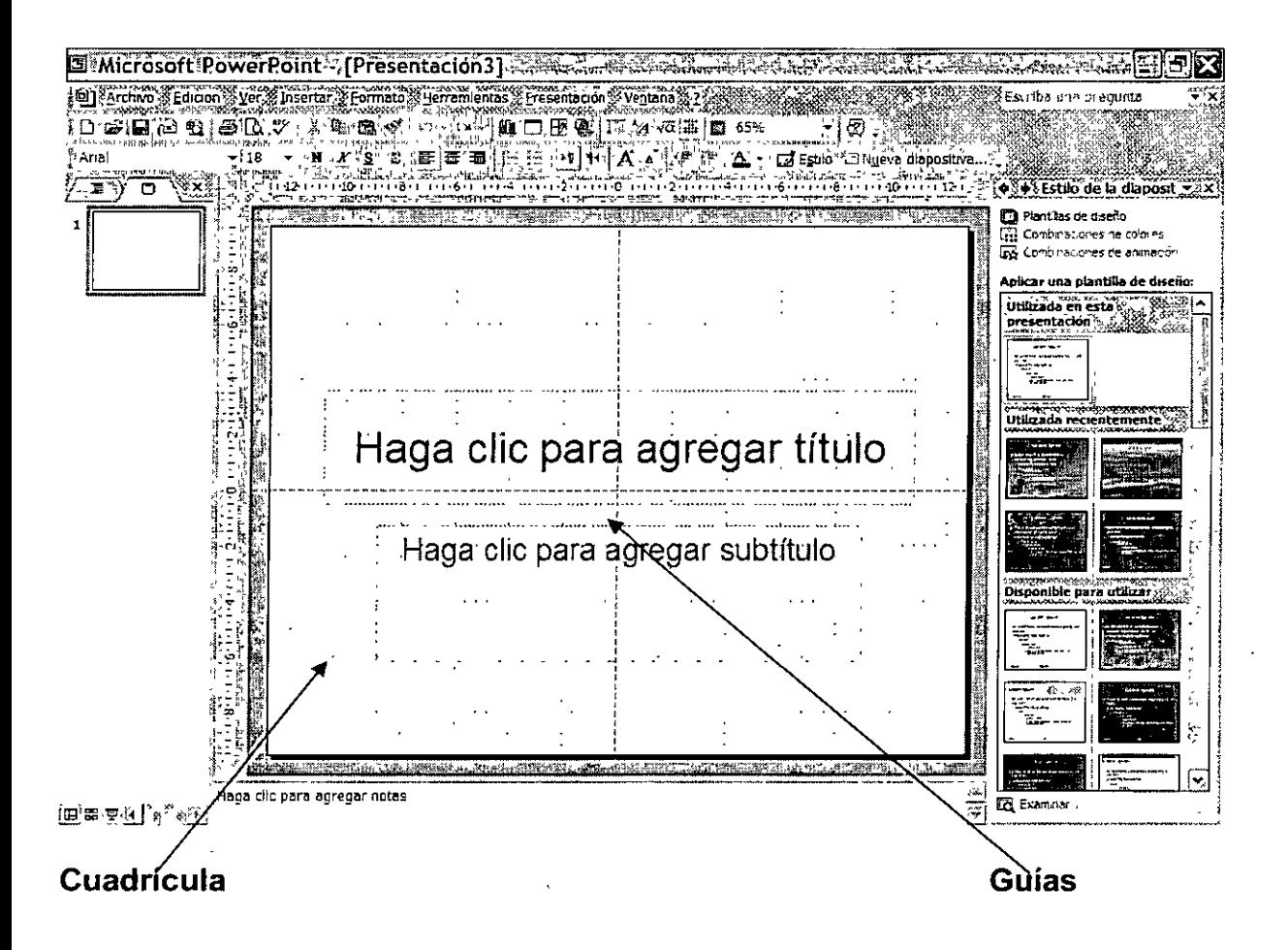

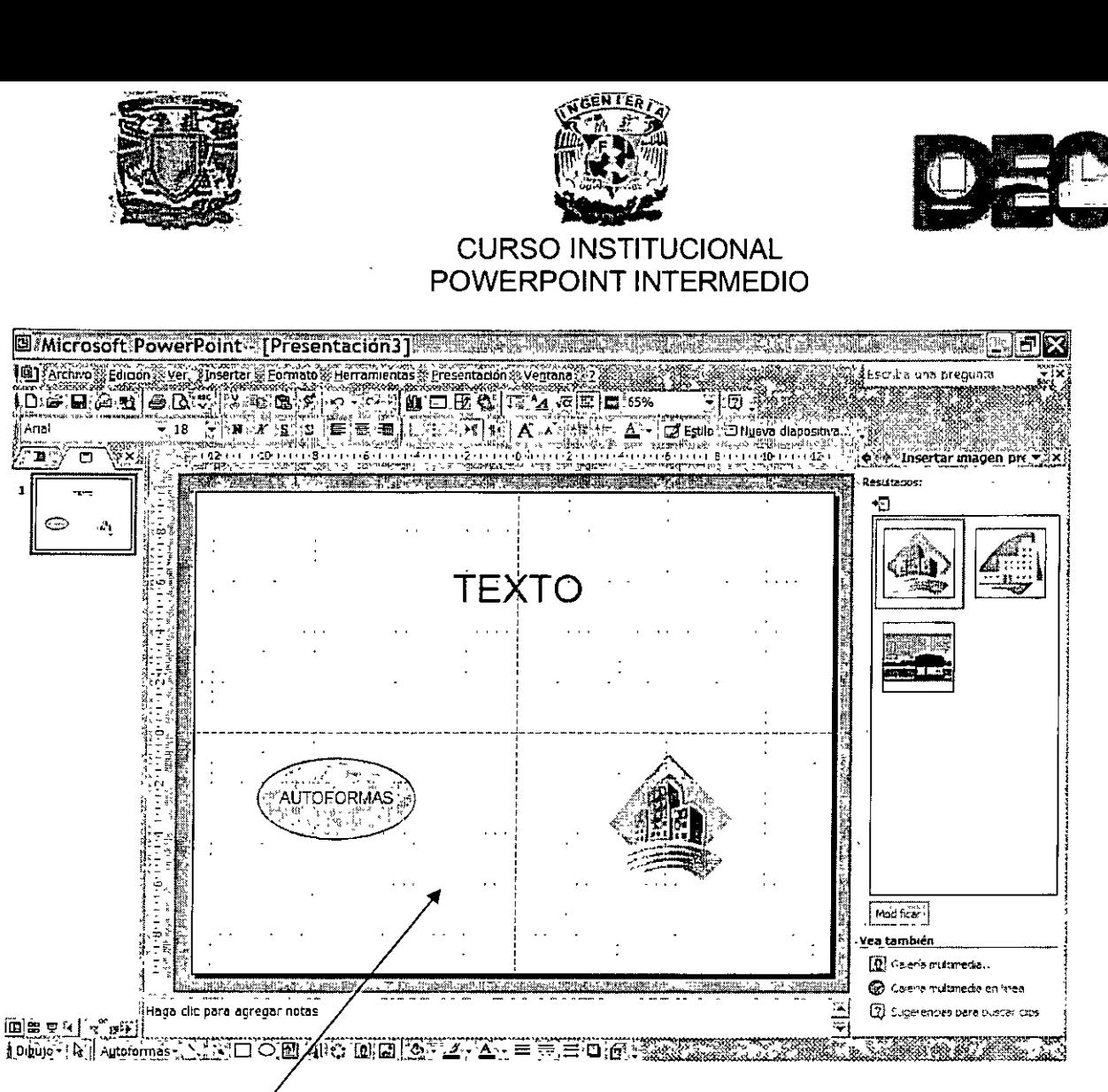

**Ejemplos de objetos con pegados usando cuadrícula y guía** 

## • **Reordenamiento de la presentación**

El ordenamiento de las diapositivas se logra fácilmente usando la **Vista Clasificador de Diapositivas,** en la que podremos moverlas o copiarlas según el tipo de presentación que estemos diseñando, o en función de los cambios que se requieran durante su diseño y formulación; ya que esta vista tiene la ventaja de poder ver muchas diapositivas simultáneamente.

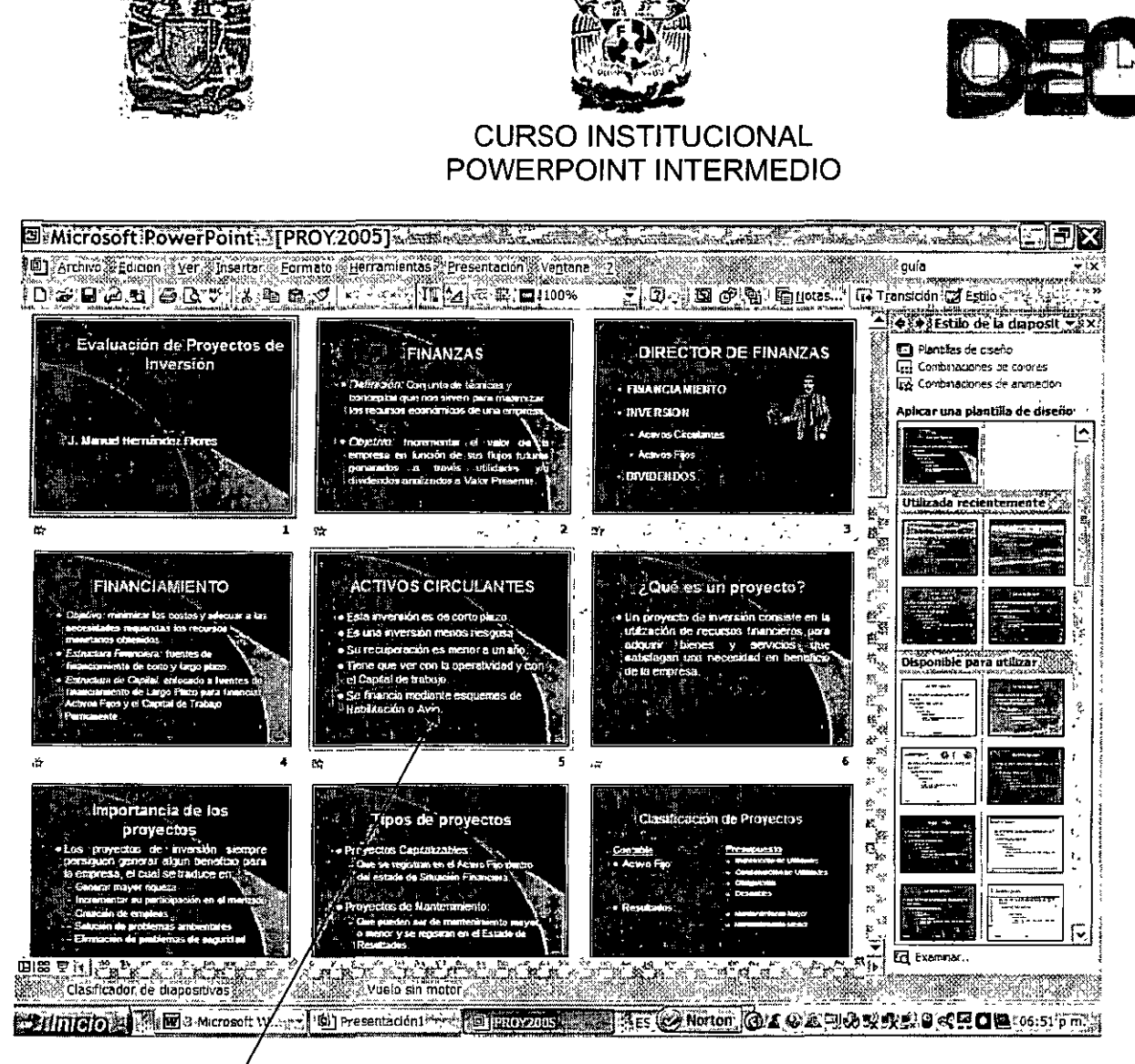

 $\cdots$ 

**Vista Clasificadór de Diapositivas** 

• **Visualizar la presentación en pantalla** 

Para ver la presentación en pantalla lo podemos hacer de dos maneras diferentes:

- 1. Usando el icono de presentación ubicado en la esquina inferior izquierda de la pantalla de PowerPoint
- 2. Usando el mismo icono pero al abrir el Panel de Tareas en el menú **Personalizar Animación.**

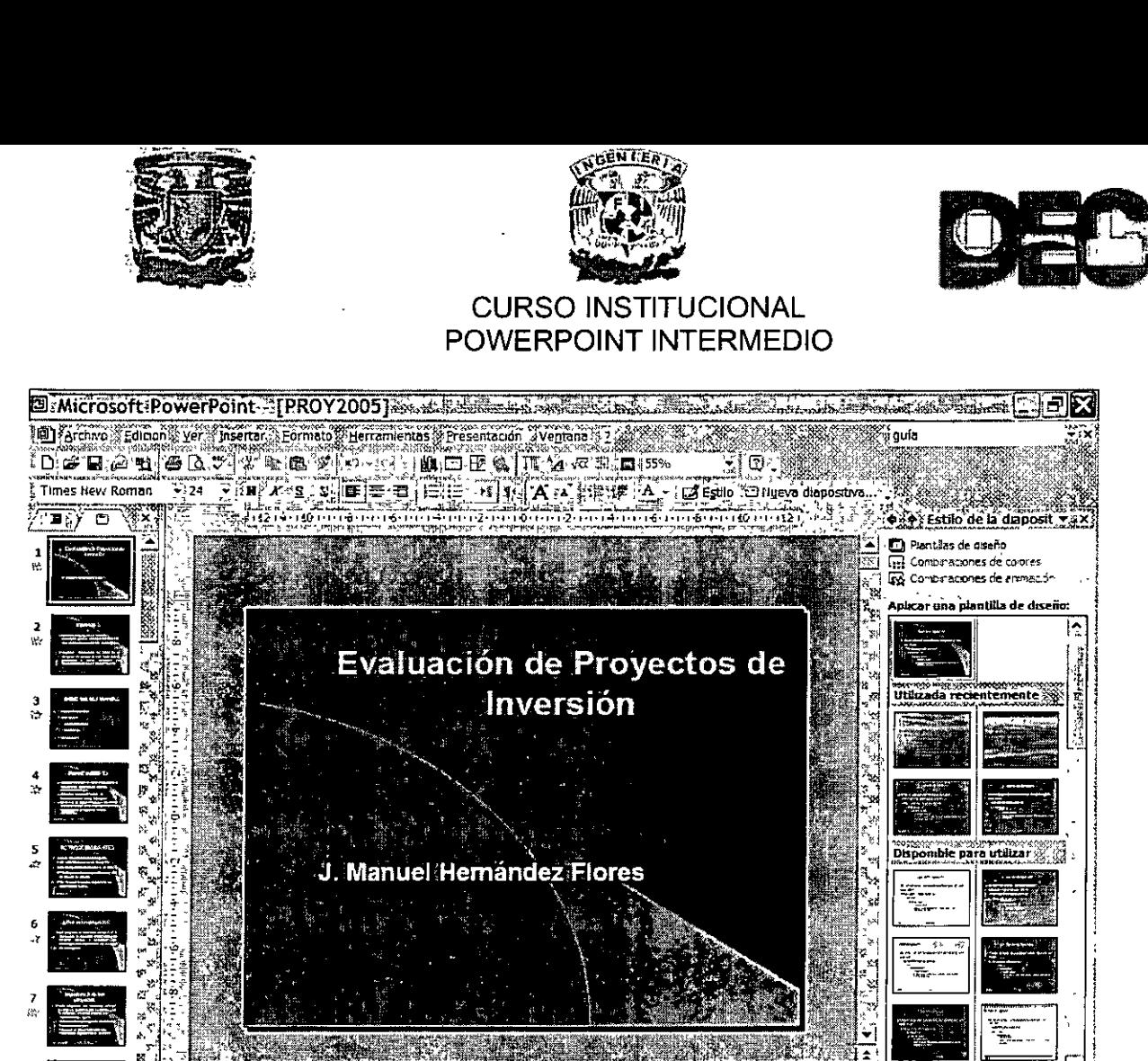

ške isko **G** 四四日二十五 ....<br>나X. [Dibuyo-7] Autorormas- X XIII 〇 回 4(: X, [0, [3] | めーンス・エニニロ| 白 (子) (2) 

1. Icono Presentación

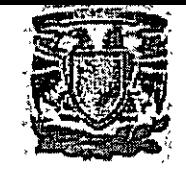

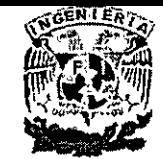

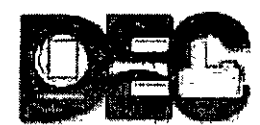

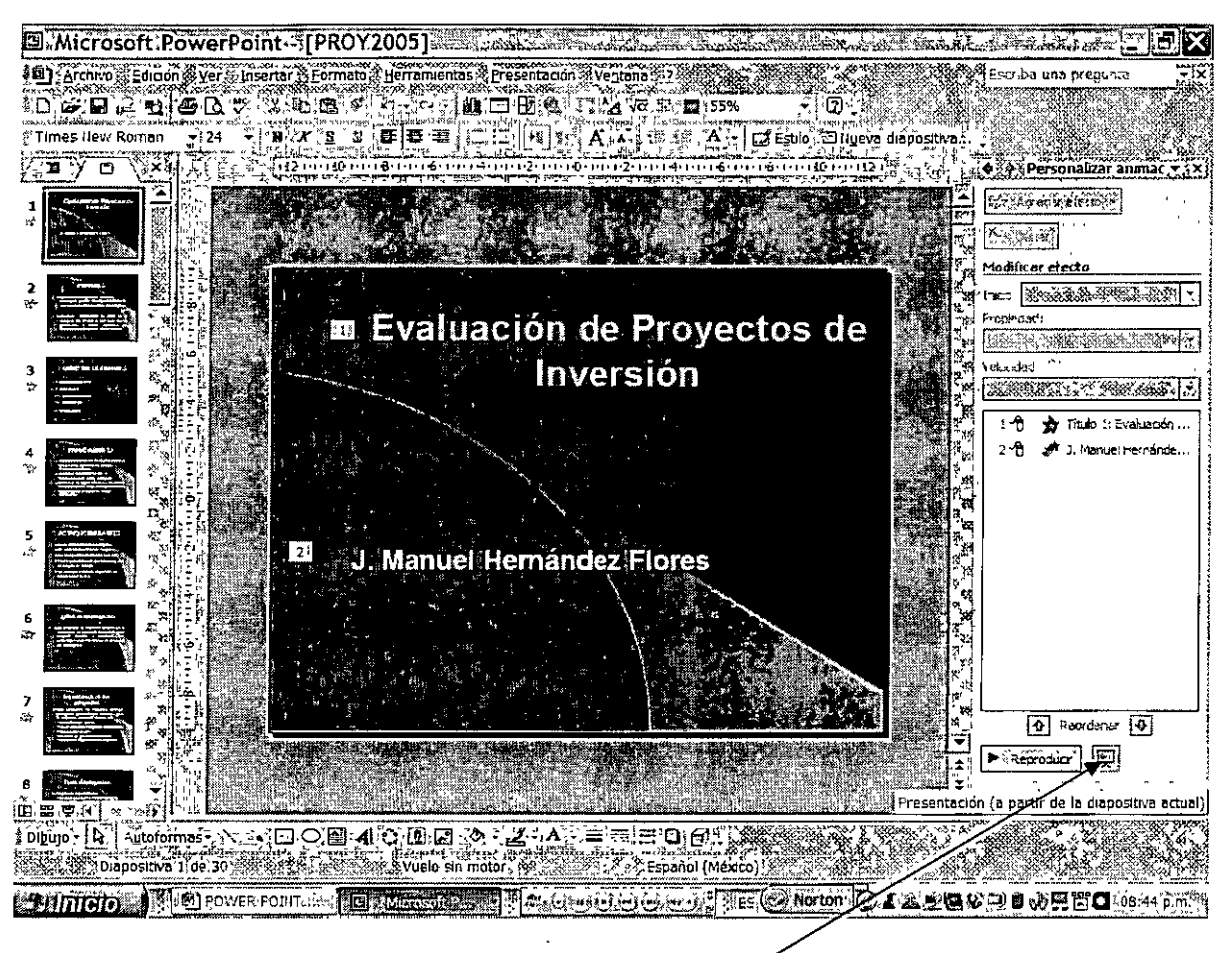

2. Icono Presentación

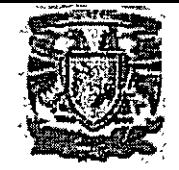

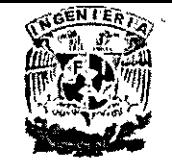

![](_page_38_Picture_2.jpeg)

![](_page_38_Picture_4.jpeg)

## **Vista Presentación**

• **Efectos de animación** 

**Definición:** Los efectos de animación son efectos de movimiento que se aplican a cada diapositiva con el propósito de que sea más atractivo e interesante el tema que se está presentando ante un público determinado.

## **Procedimiento:**

Abra la presentación a la que desea agregar una animación y siga uno o todos estos procedimientos:

#### **a) Aplicar una combinación de animaciones preestablecida**

1. Si sólo desea aplicar la **combinación de animaciones** a algunas diapositivas,

haga clic en la ficha **Diapositivas** y seleccione las diapositivas.

2. En el menú **Presentación,** haga clic en **Combinaciones de animación.** 

![](_page_39_Picture_0.jpeg)

![](_page_39_Picture_1.jpeg)

![](_page_39_Picture_2.jpeg)

3. En el panel de tareas **Estilo de la diapositiva, en Aplicar a las diapositivas** 

**seleccionadas,** haga clic en una combinación de animaciones de la lista.

4. Si desea aplicar la combinación a todas las diapositivas, haga clic en el botón

**Aplicar a todas las diapositivas.** 

![](_page_39_Picture_8.jpeg)

**Combinación de Animaciones Preestablecida** 

# **b) Aplicar una animación personalizada**

- 1. En la vista Normal, muestre la diapositiva que contiene el texto o los objetos que desea animar.
- 2. Seleccione el objeto que desea animar.

![](_page_40_Picture_0.jpeg)

![](_page_40_Picture_1.jpeg)

![](_page_40_Picture_2.jpeg)

- 3. En el menú **Presentación,** haga clic en **Personalizar animación.**
- 4. En el panel de tareas **Personalizar animación,** haga clic en **Agregar Efecto** y siga

uno o varios de estos procedimientos:

- 4.1 Para agregar un efecto que introduzca el texto o el objeto en la presentación con diapositivas, elija **Entrada** y, a continuación, haga clic en el efecto.
- 4.2 Para agregar un efecto al texto o al objeto de la diapositiva, elija **Énfasis** y, a continuación, haga clic en el efecto.
- 4.3 Para agregar un efecto que saque el texto o el objeto de la diapositiva en algún momento, elija **Salir** y, a continuación, haga clic en el efecto.

Los efectos aparecen de arriba a abajo en la lista **Personalizar animación,** en función del orden en que se apliquen. Los elementos animados se señalan en la diapositiva con una etiqueta numerada que no se puede imprimir y que guarda correlación con los efectos de la lista. Esta etiqueta no se muestra en la vista presentación con ( diapositivas.

#### **Sugerencia**

Si obtiene una vista previa de las animaciones de una diapositiva mediante el botón **Reproducir,** en el panel de tareas **Personalizar animación,** no necesita hacer clic para desencadenar las secuencias de animación. Para probar el funcionamiento de las animaciones desencadenadas, haga clic en el botón **Presentación con diapositivas.** 

![](_page_41_Picture_0.jpeg)

![](_page_41_Picture_1.jpeg)

![](_page_41_Picture_2.jpeg)

![](_page_41_Figure_4.jpeg)

Efectos de animación Personalizada de Entrada

![](_page_42_Picture_0.jpeg)

![](_page_42_Picture_1.jpeg)

![](_page_42_Picture_2.jpeg)

![](_page_42_Picture_81.jpeg)

# Efectos de animación Persónalizada de Enfasis

## **c) Cambiar la animación de un objeto o texto**

- 1. Muestre la diapositiva en la que desee cambiar la animación.
- 2. Si no se muestra el panel de tareas **Personalizar animación,** en el menú

**Presentación,** haga clic en **Personalizar animación.** 

3. En el panel de tareas **Personalizar animación,** haga clic en el elemento de

animación que desee en la lista Personalizar animación.

Si aplica varias animaciones a un solo objeto, las animaciones aplicadas aparecerán señaladas en la lista. Posiblemente, deberá expandir los elementos de la lista para ver todas las animaciones.

4. Haga clic en **Cambiar** y siga uno o varios de estos procedimientos:

![](_page_43_Picture_0.jpeg)

![](_page_43_Picture_1.jpeg)

![](_page_43_Picture_2.jpeg)

- a) Para agregar un efecto que introduzca el texto o el objeto en la presentación con diapositivas, elija **Entrada** y, a continuación, haga clic en el efecto.
- b) Para agregar un efecto al texto o al objeto de la diapositiva, elija **Énfasis**  y, a continuación, haga clic en el efecto.
- c) Para agregar un efecto que saque el texto o el objeto de la diapositiva en algún momento, elija **Salir** y, a continuación, haga clic en el efecto.
- d) Para agregar un efecto que mueva un objeto en la trama especificada, elija **Trayectorias de movimiento** y, a continuación, haga clic en el efecto.

Si desea quitar un efecto, seleccione el elemento de animación en la lista Personalizar animación y, a continuación, haga clic en Quitar.

![](_page_43_Picture_9.jpeg)

Ventanas para cambiar los efectos de animación

![](_page_44_Picture_0.jpeg)

![](_page_44_Picture_1.jpeg)

![](_page_44_Picture_2.jpeg)

## • **Agregar transiciones entre diapositivas**

**Definición:** Efectos de movimiento que produce PowerPoint entre diapositiva y diapositiva, para hacer más interesante una presentación y mantener la atención del grupo al cual va dirigido. '

Los procedimientos que se pueden seguir para implementarlos son los siguientes:

## **a) Agregar la misma transición a todas las diapositivas de una presentación**

- 1. En el menú **Presentación,** haga clic en **Transición de diapositiva.**
- 2. En esta lista, haga clic en el efecto de transición que desee.
- 3. Haga clic en **Aplicar a todas las diapositivas.**

## **a) Agregar transiciones distintas entre diapositivas**

Repita el siguiente proceso en todas las diapositivas a las que desee aplicar una transición diferente.

1. En la Vista Normal, elija la ficha **Diapositivas,** seleccione las diapositivas a las

que desee agregar una transición.

- 2. En el menú **Presentación,** haga clic en **Transición de diapositiva.**
- 3. En esta lista, haga clic en el efecto de transición que desee.

![](_page_45_Picture_0.jpeg)

# **Ficha Diapositivas**

Eféctos de Transición

# 3. ORGANIGRAMAS

Definición: Esquema o dibujo utilizado para indicar relaciones jerárquicas dentro de una empresa u organización en general.

Puede utilizar la herramienta de diagramas de la barra de herramientas Dibujo para crear un organigrama que ilustre las relaciones jerárquicas dentro de la organización, como los jefes de departamento y los empleados, como se muestra en el siguiente esquema:

![](_page_46_Picture_0.jpeg)

![](_page_46_Picture_1.jpeg)

![](_page_46_Picture_3.jpeg)

# Ventana Galería de Diagramas con el icono de Organigrama

![](_page_46_Figure_5.jpeg)

![](_page_47_Picture_0.jpeg)

![](_page_47_Picture_1.jpeg)

![](_page_47_Picture_2.jpeg)

## **Barra de herramientas Organigrama**

## **Organigrama**

### **Borde de dibujo**

*o* 

#### **Controlador de tamaño de dibujo**

Al agregar o cambiar un organigrama, aparece un espacio de dibujo alrededor del organigrama con un borde y cuadros de tamaño, los cuales no se imprimen. El tamaño del organigrama se puede cambiar con el **Controlador de tamaño,** para ampliar el área de dibujo y así tener más espacio para trabajar; o se puede eliminar el espacio adicional ajustando el borde al organigrama.

Las formas posibles que podemos tener en el **Organigrama** son:

- **Superior**
- **Ayudante**
- **Subordinados**
- **Colaboradores**

Puede aplicar un formato con estilos preestablecidos a todo el organigrama o seleccionar un formato específico para distintos elementos, como se hace con las formas, agregar color y texto, cambiar el estilo y grosor de las líneas, así como agregar rellenos, texturas y fondos. Agregue formas, como un jefe (superior), un empleado (subordinado}, un ayudante o un colaborador; o cambie las opciones de diseño de una rama con la barra de herramientas **Organigrama,** que aparece al insertar o seleccionar un diagrama.

![](_page_47_Picture_114.jpeg)

## **Barra de herramientas organigrama**

También puede animar un organigrama para centrar la atención sobre diferentes elementos del gráfico y controlar el flujo de información durante una presentación.

![](_page_48_Picture_0.jpeg)

![](_page_48_Picture_1.jpeg)

![](_page_48_Picture_2.jpeg)

## • **Agregar un organigrama**

- 1. En la barra de herramientas **Dibujo,** haga clic en **Diagrama u Organigrama.**
- 2. Haga clic en el diagrama **Organigrama** y, a continuación, haga clic en **Aceptar.**
- 3. Siga uno o varios de estos procedimientos:
- Si desea agregar texto a una forma, haga clic con el botón secundario del ratón en la forma, haga clic en **Modificar texto** y escriba el texto.
- No se puede agregar texto a líneas o conectores de organigramas.
- Si desea agregar una forma, seleccione la forma bajo la que o junto a la que desea agregar la forma nueva, haga clic en la flecha del botón **Insertar forma** en la barra de herramientas **Organigrama** y, a continuación, haga clic en uno o varios de los elementos siguientes:

**Compañero de trabajo:** para colocar la forma en el mismo nivel que la forma seleccionada y conectarla con la forma del nivel superior de la que depende la primera.

**Subordinado:** para colocar la forma nueva en el nivel inmediatamente inferior y conectarla a la forma seleccionada.

**Ayudante:** para colocar la forma nueva bajo la forma seleccionada con un conector angular.

![](_page_49_Picture_0.jpeg)

![](_page_49_Picture_1.jpeg)

![](_page_49_Picture_2.jpeg)

Si desea agregar una combinación de diseños preestablecida, haga clic en Autoformato de la barra de herramientas Organigrama y seleccione un estilo de la Galería de estilos del organigrama.

1. Haga clic fuera del dibujo cuando haya finalizado.

![](_page_49_Figure_6.jpeg)

Ventana Insertar Forma

![](_page_50_Picture_0.jpeg)

![](_page_50_Picture_1.jpeg)

![](_page_50_Picture_2.jpeg)

## **BIBLIOGRAFÍA:**

- PASCUAL FRANCISCO, MICROSOFT OFFICE XP, PROFESIONAL
- SEGUNDA EDICION, ALFAOMEGA.
- OFFICE EN EL WEB

• INTERNET

 $\ddot{\cdot}$